# Monitor Dell UltraSharp U2718Q Korisnički vodič

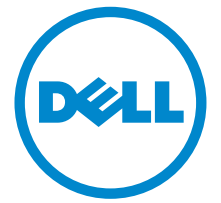

Model: U2718Q Regulatorni broj modela: U2718Qb

### Napomene, potreban oprez i upozorenja

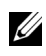

NAPOMENA: NAPOMENA označava važne informacije koji vam pomažu bolje koristiti vaše računalo.

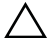

 $\triangle$  OPREZ: OPREZ označava moguće oštećenje hardvera ili gubitak podataka ako ne slijedite upute.

UPOZORENJE: UPOZORENJE označava moguće oštećenje imovine, osobne ozljede ili smrtne posljedice.

Autorska prava © 2017. Dell Inc. Sva prava pridržana.

Ovaj proizvod zaštićen je međunarodnim i zakonima Sjedinjenih Američkih Država koji reguliraju autorska prava i intelektualno vlasništvo. DellTM i logotip Dell zaštitni su znakovi tvrtke Dell Inc. u Sjedinjenim Američkim Državama i/ili drugim zemljama. Svi ostali ovdje navedeni znakovi i nazivi mogu biti zaštitni znaci tvrtka koje ih posjeduju.

2017 - 05 Rev. A00

\_\_\_\_\_\_\_\_\_\_\_\_\_\_\_\_\_\_\_

# Sadržaj

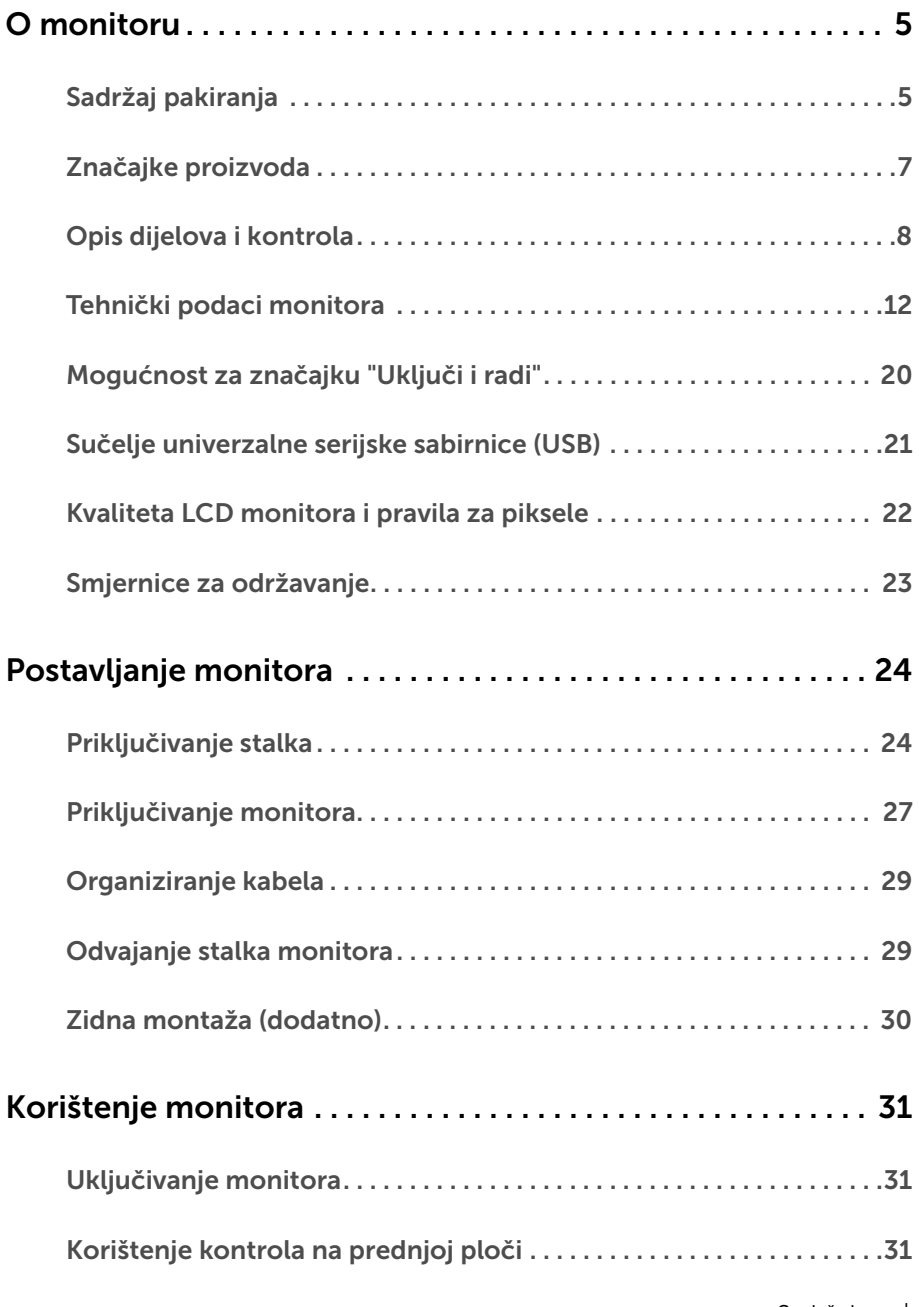

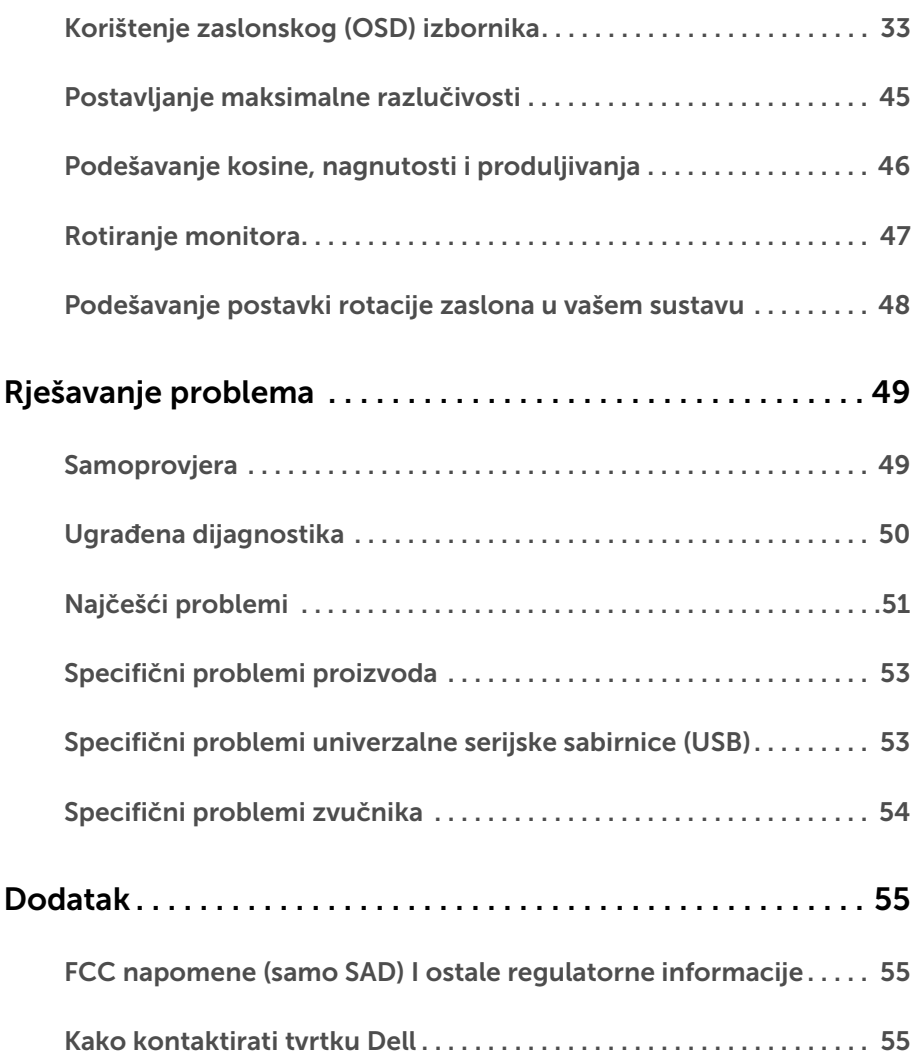

### <span id="page-4-1"></span><span id="page-4-0"></span>Sadržaj pakiranja

Ovaj monitor isporučuje se s dolje prikazanim dijelovima. Provjerite jeste li primili sve dijelove, a ako nešto nedostaje [Kako kontaktirati tvrtku Dell](#page-54-3).

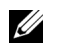

NAPOMENA: Neke stavke mogu biti dodatne i možda nisu isporučene s vašim monitorom. Neke značajke ili mediji nisu dostupni u svim zemljama.

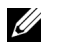

NAPOMENA: Za postavljanje na bilo koji drugi stalak proučite upute za postavljanje isporučene s tim stalkom.

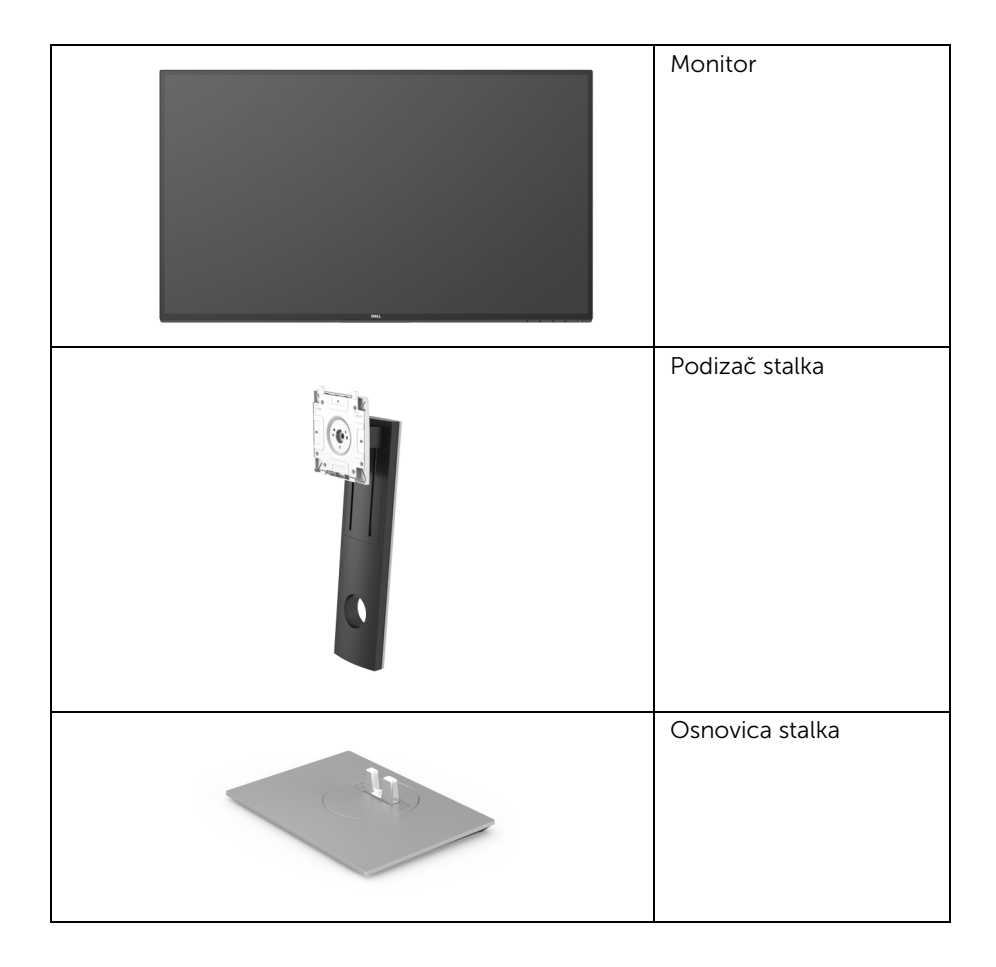

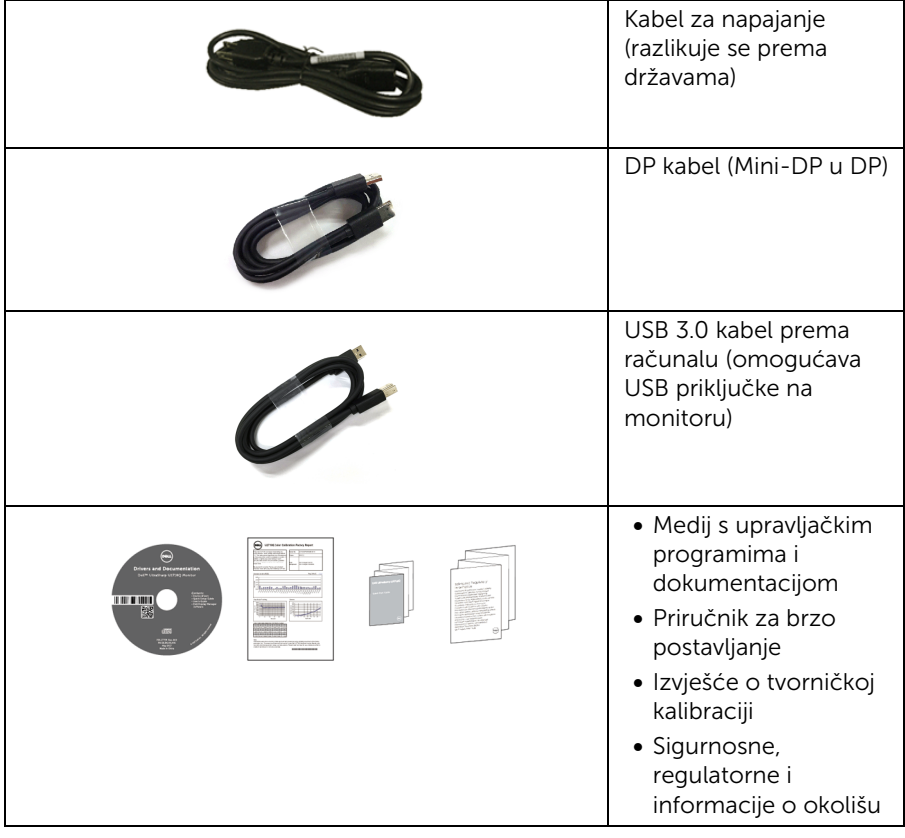

### <span id="page-6-0"></span>Značajke proizvoda

Dell U2718Q tanki LCD monitor ima aktivnu matricu, tankoslojni tranzistor (TFT), zaslon s tekućim kristalima (LCD) i LED pozadinsko osvjetljenje. Značajke monitora uključuju:

- 68,47 cm (27 inča) područje vidljivosti zaslona (mjereno dijagonalno). Razlučivost 3840 x 2160 (16:9) plus podrška punog zaslona za manje razlučivosti.
- Široki kut gledanja koji omogućuje gledanje iz sjedećeg ili stajaćeg položaja.
- Mogućnost prilagodbe kosine, nagnutosti, visine i rotacije.
- Iznimno tanki okvir smanjuje prazan prostor pri uporabi više monitora i omogućuje mnogo ugodnije iskustvo gledanja.
- Stalak koji se može skinuti i otvori za ugradnju prema Udruženju za video elektroničke norme (VESA™) od 100 mm za prilagodljiva rješenja ugradnje.
- Postoji mogućnost uključi i radi ako to vaš sustav podržava.
- Gama boje od 99,9% sRGB s prosjekom Delta E od  $\leq$  2.
- HDR kompatibilan s HDMI 2.0a.
- Opširna digitalna povezivost s DP, mDP, HDMI i USB3.0 osigurava tehnološku dugovječnost monitora.
- Podešavanja na zaslonskom prikazu (OSD) radi jednostavnijeg postavljanja i optimizacije zaslona.
- Medij sa softverom i dokumentacijom uključuje datoteku s informacijama (INF), datoteku podudaranja boje slike (ICM) i dokumentaciju proizvoda.
- Siftver Dell Display Manager uključen (dolazi na CD-u u paketu s monitorom).
- Utor sigurnosne brave.
- Blokada stalka.
- Potrošnja 0,3 W u stanju mirovanja.
- Optimizira udobnost za oči zaslonom bez treperenja.

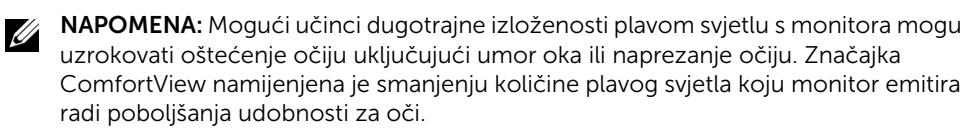

### <span id="page-7-0"></span>Opis dijelova i kontrola

### Pogled sprijeda

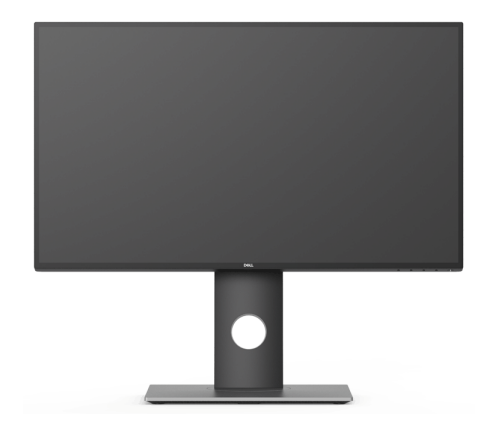

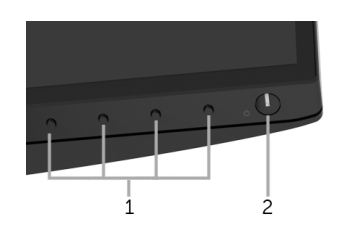

#### Kontrole na prednjoj ploči

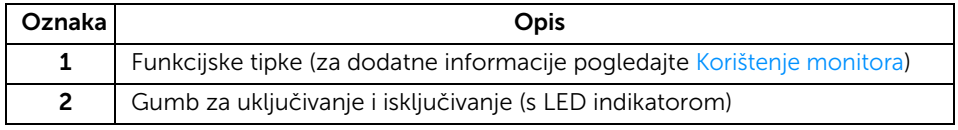

### Pogled straga

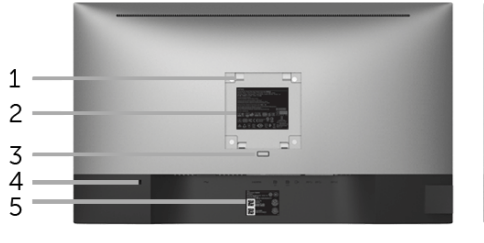

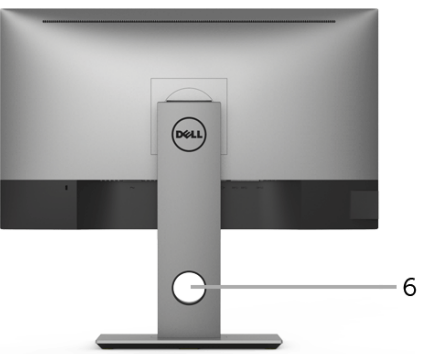

#### Pogled straga sa stalkom monitora

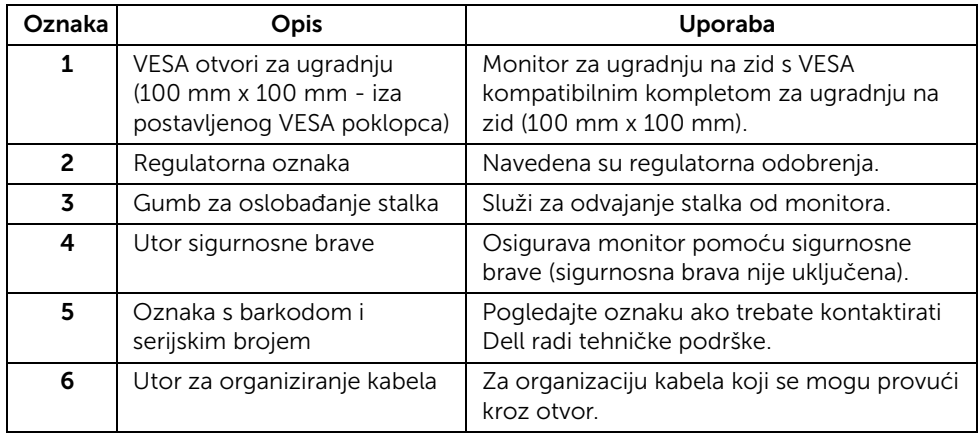

#### Pogled sa strane

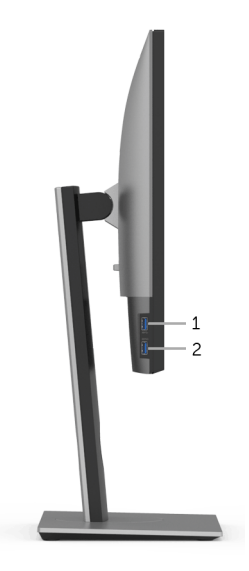

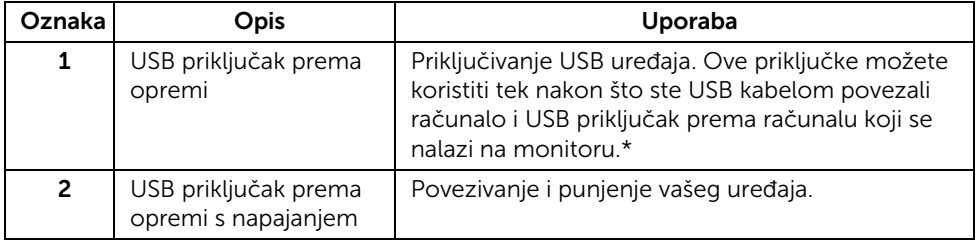

\* Kako biste izbjegli ometanje signala, kada je bežični USB uređaj povezan na USB priključak prema opremi, NIJE preporučeno povezivanje drugih USB uređaja na susjedne priključke.

#### Pogled odozdo

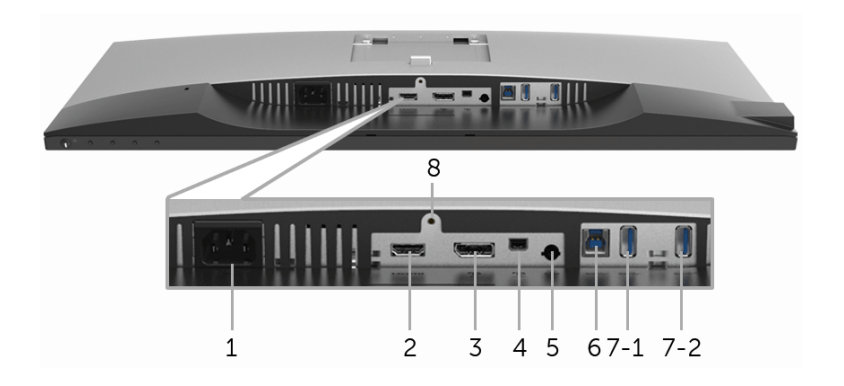

#### Pogled odozdo bez stalka monitora

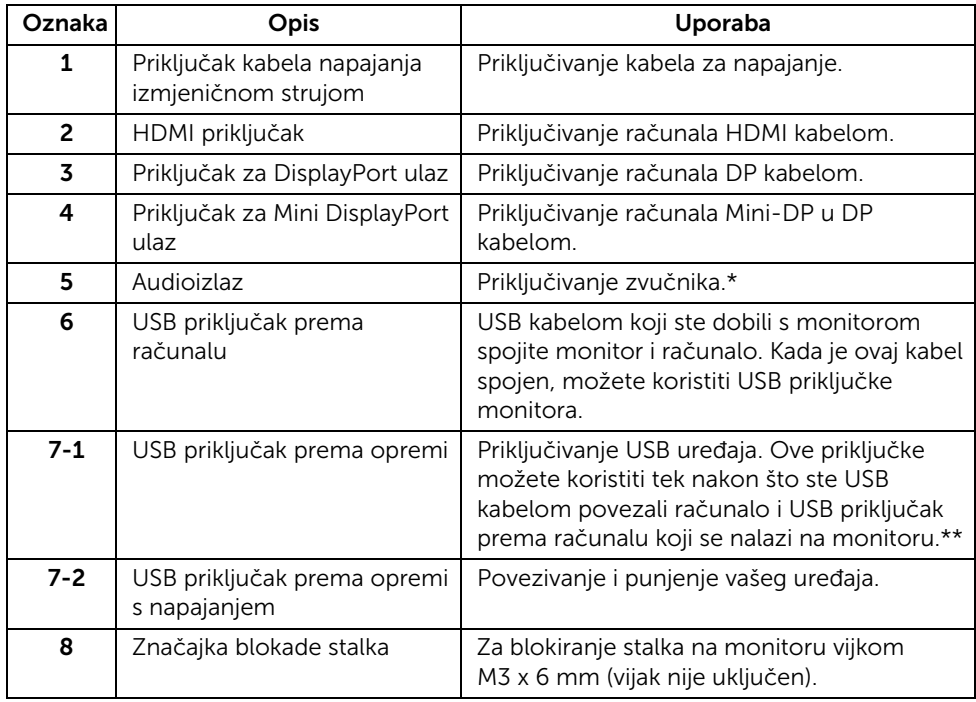

\* Priključak za audioizlaz ne podržava slušalice.

\*\* Kako biste izbjegli ometanje signala, kada je bežični USB uređaj povezan na USB priključak prema opremi, NIJE preporučeno povezivanje drugih USB uređaja na susjedne priključke.

### <span id="page-11-1"></span><span id="page-11-0"></span>Tehnički podaci monitora

#### Tehnički podaci ravnog zaslona

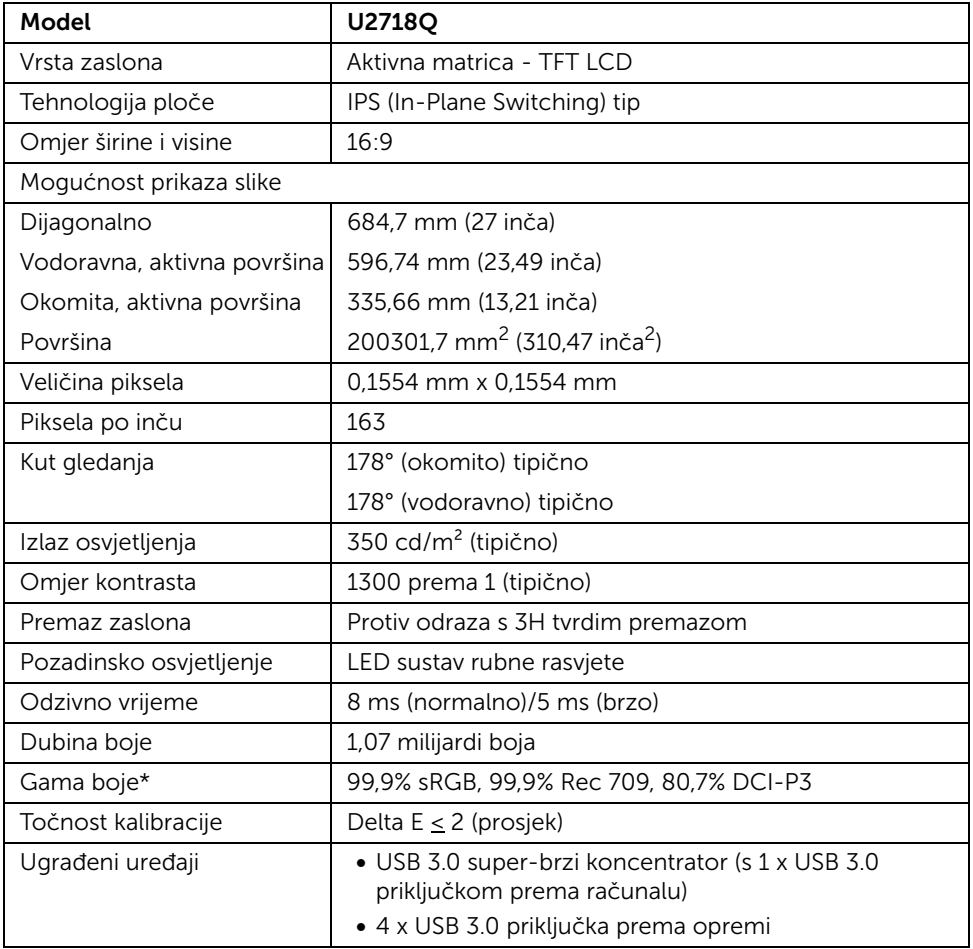

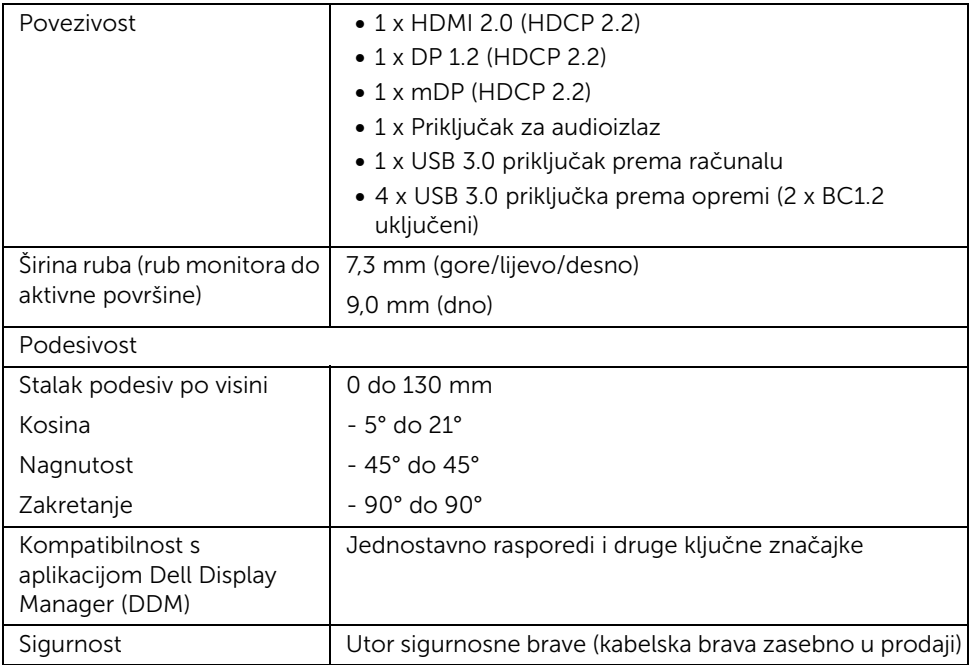

\* Samo na zadanoj ploči, pod unaprijed postavljenom prilagođenom načinu.

#### Tehnički podaci za razlučivost

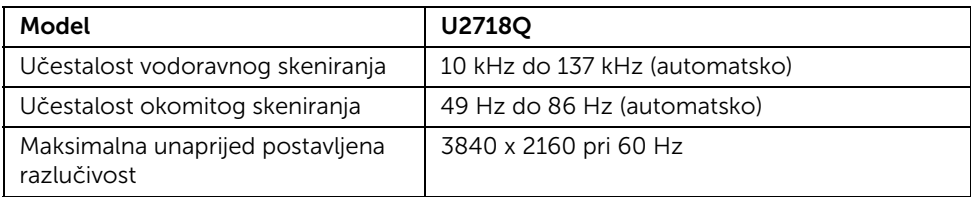

#### Podržani video načini rada

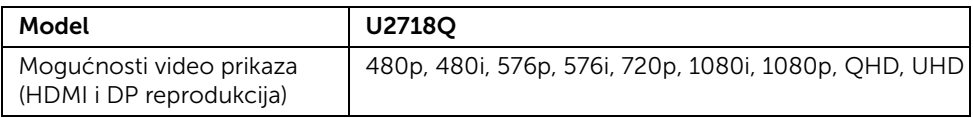

#### Unaprijed postavljeni načini prikaza

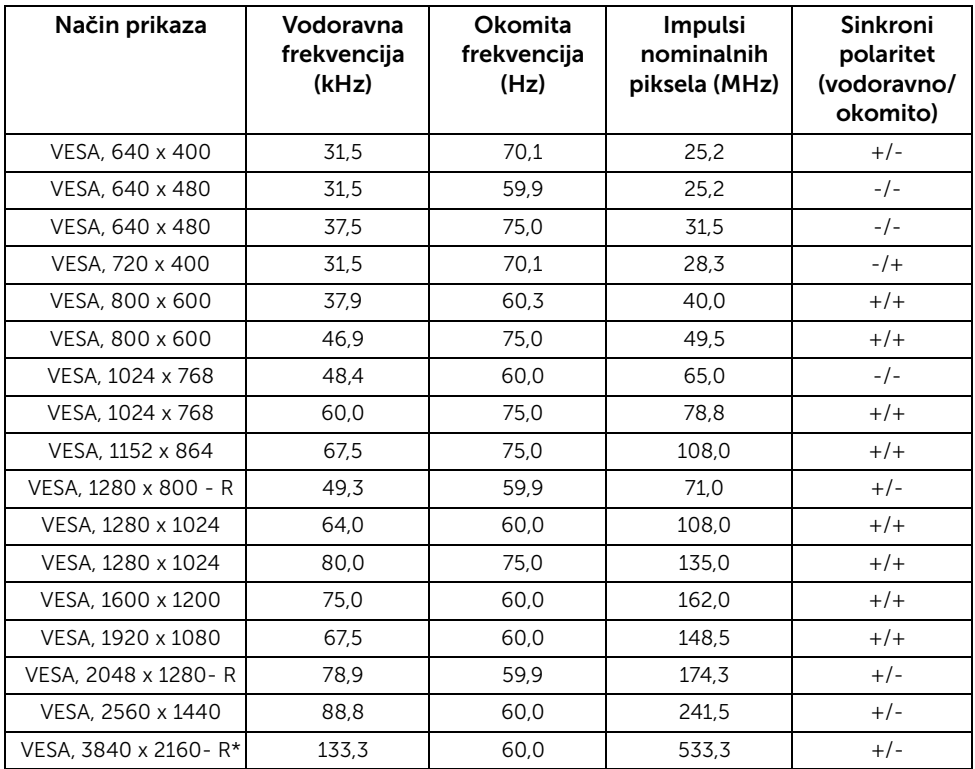

\* Zahtijeva grafičku karticu koja podržava HDMI 2.0.

### Tehnički podaci o električnoj energiji

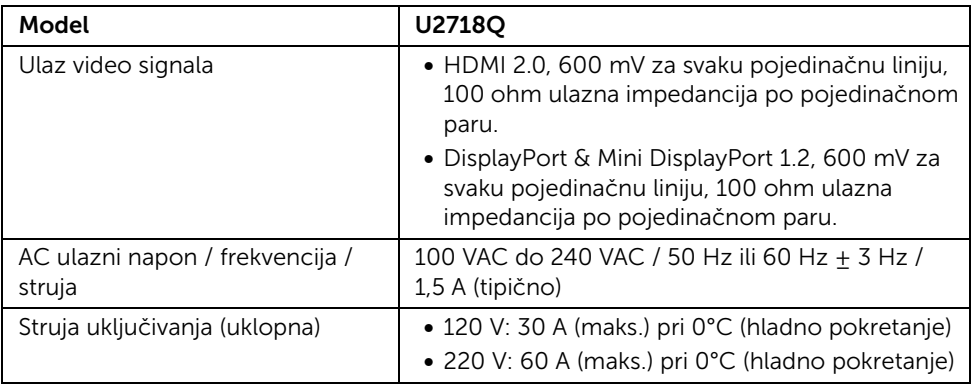

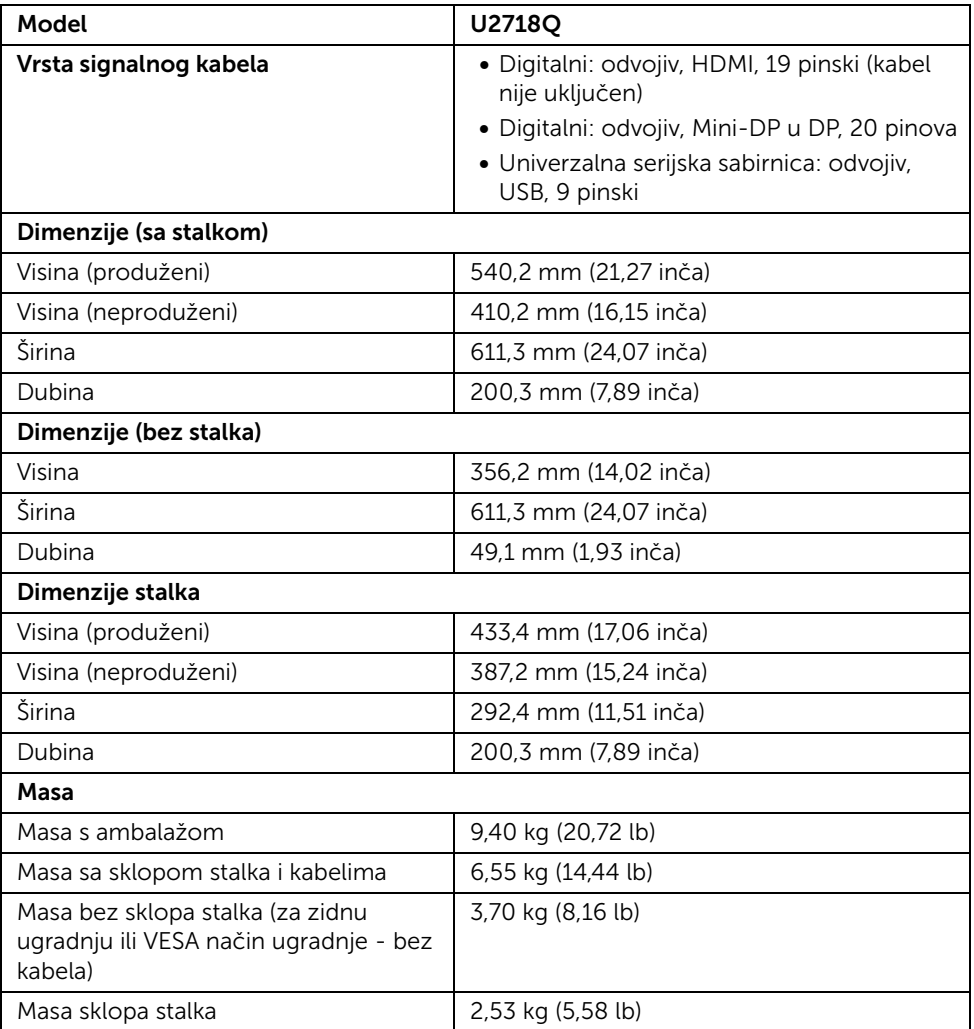

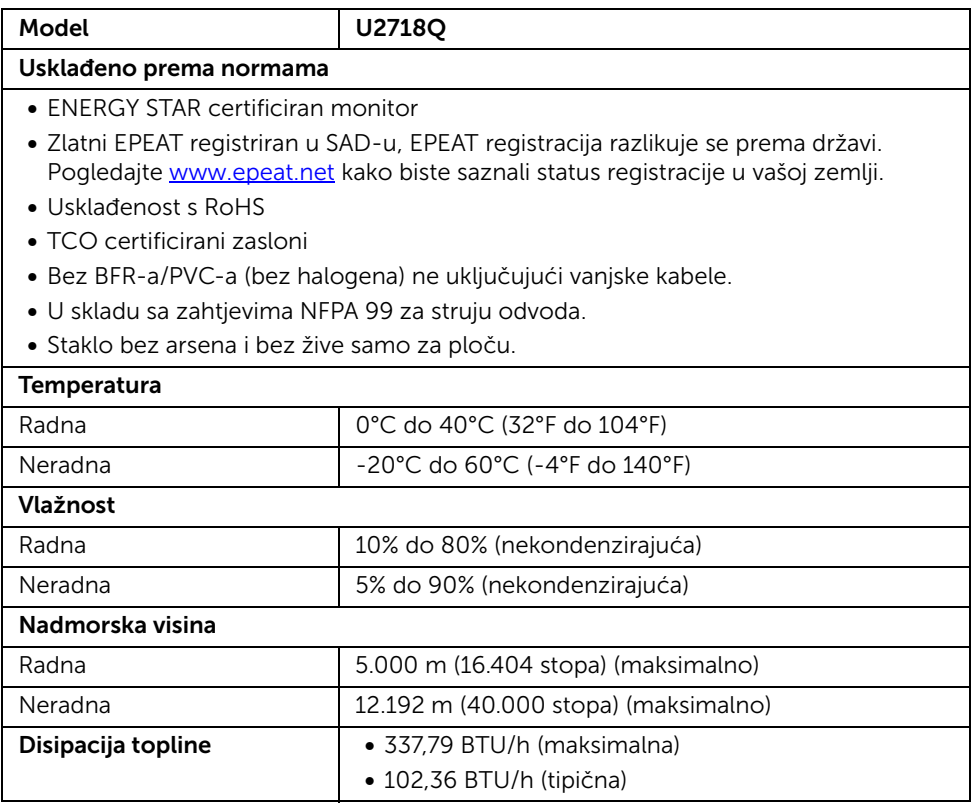

#### <span id="page-15-0"></span>Načini upravljanja potrošnjom

Ako imate grafičku karticu koja je usklađena s VESA DPM™ ili softver instaliran na računalu, monitor može automatski smanjiti potrošnju energije dok se ne koristi. To nazivamo *Način rada s uštedom energije*\*. Kad se utvrdi unos s tipkovnice, miša ili drugog ulaznog uređaja monitor će automatski nastaviti rad. Tablica u nastavku prikazuje potrošnju energije i signalizaciju ove značajke automatske štednje energije.

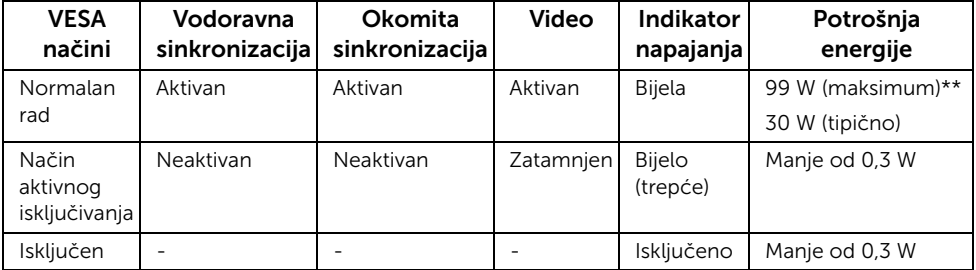

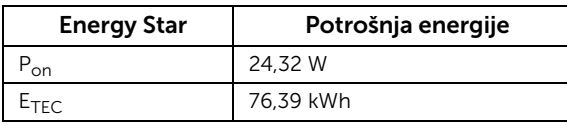

OSD radi samo u normalnom načinu rada. Nakon pritiska bilo kojeg gumba u načinu aktivnog isključivanja pojavit će se sljedeća poruka:

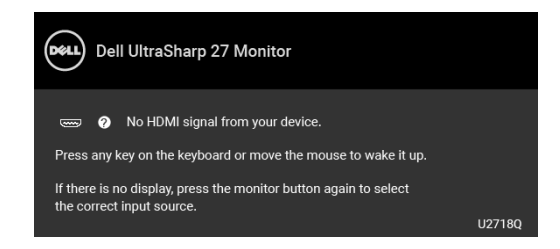

Aktivirajte računalo i monitor kako biste pristupili u OSD izbornik.

NAPOMENA: Poruka se može malo razlikovati s obzirom na priključeni ulazni signal.

NAPOMENA: Ovaj je monitor usklađen s ENERGY STAR®.

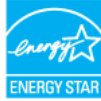

## NAPOMENA:

P<sub>on</sub>: Potrošnja energije uključenog načina rada definirana u Energy Star verziji 7.0. E<sub>TEC</sub>: Ukupna potrošnja energije u kWh definirana u Energy Star verziji 7.0.

\* Nultu potrošnju energije u ISKLJUČENOM stanju moguće je postići odvajanjem kabela za napajanje iz monitora.

\*\* Maksimalna potrošnja energije s najvećom osvijetljenošću i aktivnim USB-om.

Ovaj dokument samo je informativan i odražava radna svojstva u laboratorijskim uvjetima ispitivanja. Vaš proizvod može imati drugačija radna svojstva ovisno o softveru, dijelovima i perifernim uređajima koje ste naručili, no to ne podrazumijeva obvezu za ažuriranjem navedenih podataka. Zbog toga se kupac ne smije oslanjati na ove informacije tijekom postupka odlučivanja o električnim tolerancijama ili u drugim slučajevima. Ne pružamo jamstva u svezi točnosti ili cjelovitosti podataka, navedenih ili podrazumijevanih.

### Dodjela pinova

#### DisplayPort priključak

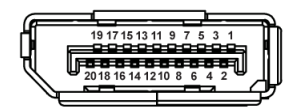

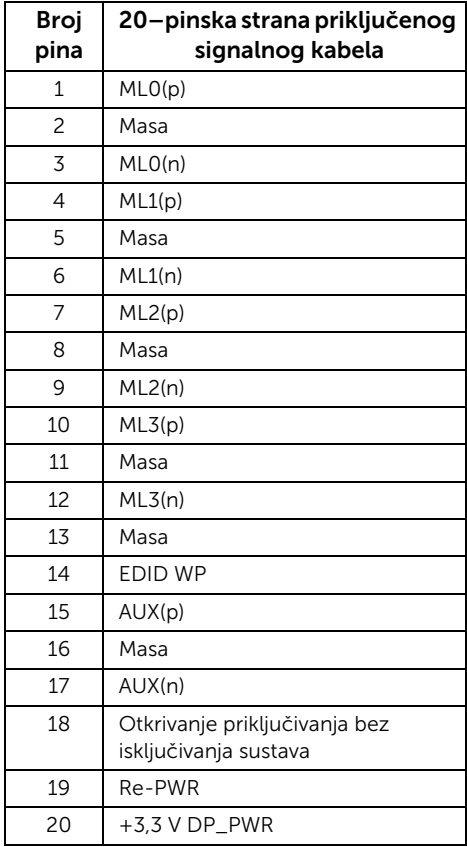

#### Mini DisplayPort priključak

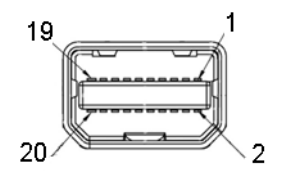

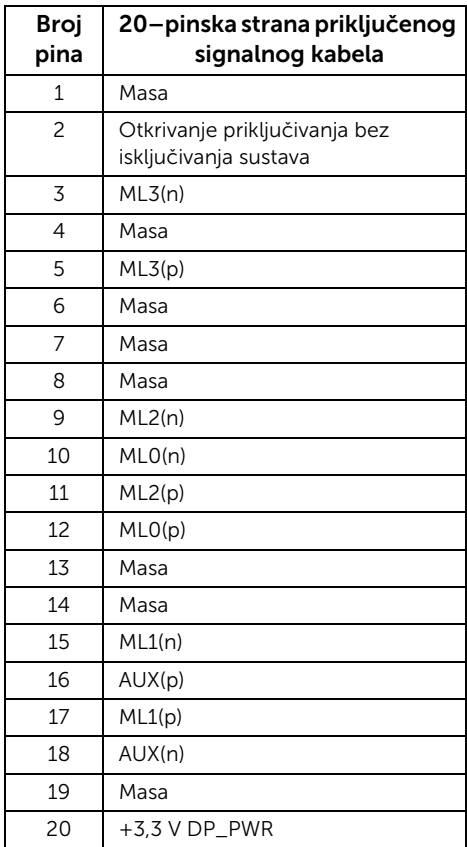

#### HDMI priključnica

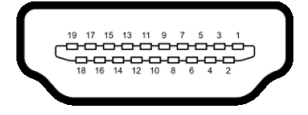

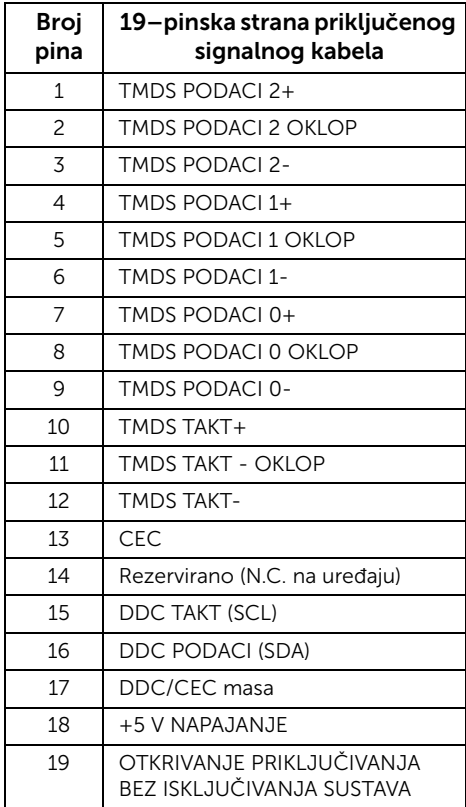

### <span id="page-19-0"></span>Mogućnost za značajku "Uključi i radi"

Monitor možete instalirati u sustav koji ima značajku "Uključi i radi". Monitor računalnom sustavu automatski osigurava vlastite Identifikacijske podatke proširenog zaslona (EDID) putem protokola za Kanala podataka zaslona (DDC) kako bi se sustav mogao konfigurirati i optimizirati postavke monitora. Većina instalacija monitora odvija se automatski, prema potrebi možete odabrati različite postavke. Za više informacija o promjeni postavki monitora pogledajte [Korištenje monitora](#page-30-3).

### <span id="page-20-0"></span>Sučelje univerzalne serijske sabirnice (USB)

Poglavlje donosi informacije o USB priključcima dostupnim na monitoru.

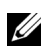

NAPOMENA: Ovaj monitor kompatibilan je sa super-brzim USB 3.0

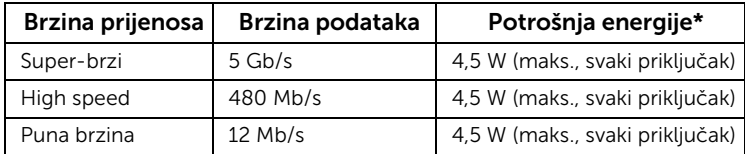

\* Do 2A na USB priključku prema opremi (priključak s ikonom baterije  $S\rightarrow$ 1) s uređajima sukladnim sa standardom BC1.2 ili normalnim USB uređajima.

#### USB priključak prema računalu

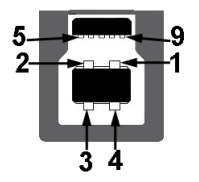

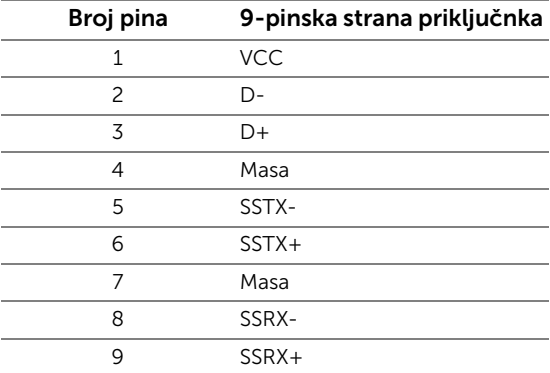

#### USB priključak prema opremi

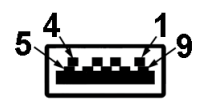

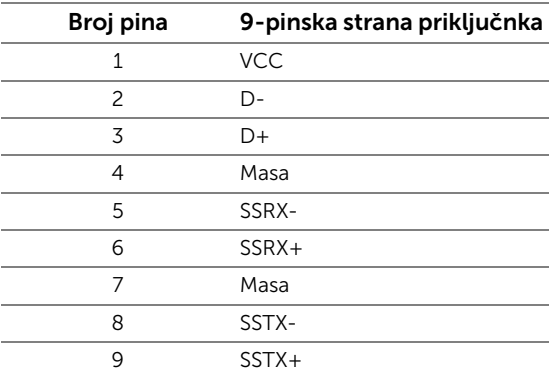

#### USB priključci

- 1 x USB 3.0 prema računalu dno
- 2 x USB 3.0 prema opremi dno
- 2 x USB 3.0 prema opremi sa strane
- Priključak za napajanje- priključak s ikonom baterije  $S\rightarrow$ i, podržava brzo punjenje ako je uređaj kompatibilan sa standardom BC1.2.
- NAPOMENA: Za rad USB 3.0 značajke potrebno je računalo s mogućnošću USB 3.0.
- NAPOMENA: USB sučelje monitora radi samo kad je monitor uključen ili koristi način rada s uštedom energije. Ako isključite monitor i zatim ga uključite, priključenoj perifernoj opremi možda će trebati nekoliko sekunda za normalan nastavak rada.

### <span id="page-21-0"></span>Kvaliteta LCD monitora i pravila za piksele

Tijekom postupka proizvodnje LCD monitora nije neuobičajeno da jedan ili više piksela ostanu fiksni u jednom od nepromjenjivih stanja što je teško vidjeti te ne utječe na kvalitetu ili uporabljivost zaslona. Za više informacija o kvaliteti Dell monitora i pravilima za piksele pogledajte stranicu Dell podrške na adresi:

<http://www.dell.com/support/monitors>.

### <span id="page-22-0"></span>Smjernice za održavanje

### Čišćenje monitora

OPREZ: Prije čišćenja monitora pročitajte i slijedite [Sigurnosne upute](#page-54-4).

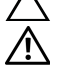

UPOZORENJE: Prije čišćenja monitora odvojite kabel za napajanje monitora iz zidne utičnice.

Najsigurnije je tijekom raspakiravanja, čišćenja ili rukovanja monitorom slijediti upute dolje:

- Za čišćenje antistatičkog zaslona koristite čistu krpu malo navlaženu vodom. Ako je moguće koristite posebne maramice za čišćenje zaslona ili tekućinu koja je prikladna za antistatičku oblogu. Ne koristite benzen, razrjeđivač, amonijak, abrazivna sredstva za čišćenje ili komprimirani zrak.
- Za čišćenje monitora koristite krpu malo navlaženu mlakom vodom. Izbjegavajte korištenje bilo kakvih deterdženata jer neki deterdženti na monitoru ostavljaju mliječni trag.
- Ako prilikom raspakiravanja monitora primijetite bijeli prah, obrišite ga krpom.
- Pažljivo rukujte monitorom tamnije boje jer su na njemu vidljivi tragovi i ogrebotine no što je to na monitorima svjetlije boje.
- Kako biste sačuvali najbolju kvalitetu slike na monitoru koristite dinamični čuvar zaslona i isključujte monitor kad ga ne koristite.

### <span id="page-23-1"></span><span id="page-23-0"></span>Priključivanje stalka

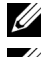

NAPOMENA: Prilikom isporuke monitora iz tvornice stalak je odvojen.

Ø

NAPOMENA: Upute se odnose za monitor sa stalkom. Prilikom nabavke drugog stalka proučite upute za postavljanje isporučene s tim stalkom.

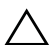

OPREZ: Nemojte vaditi monitor iz pakiranja dok ne priključite stalak.

Priključivanje stalka monitora:

- 1 Slijedite upute na krajevima kartona kako biste uklonili stalak s gornjeg podloge kojim je učvršćen.
- 2 Umetnite do kraja blokove osnovice stalka u utore stalka.
- 3 Podignite ručku vijka i zakrenite vijak u smjeru kazaljke na satu.
- 4 Nakon potpunog zatezanja vijka, zakrenite ručku vijka tako da je u ravnini udubljenja.

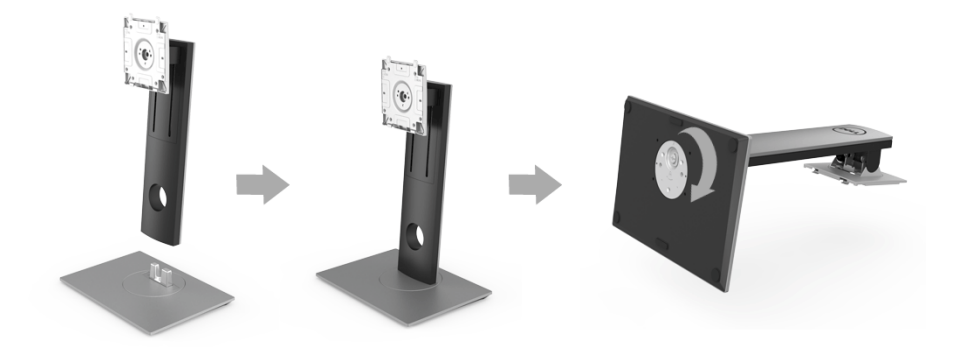

5 Podignite poklopac kako je prikazano slikom i pronađite VESA područje za sklapanje stalka.

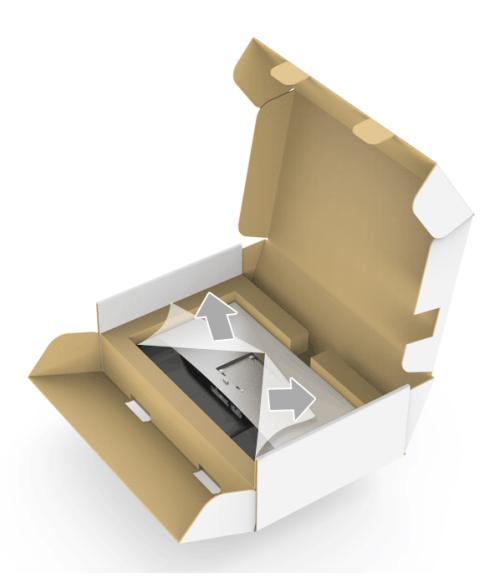

- 6 Priključite sklop stalka na monitor.
	- a Postavite dva stupca na gornjem dijelu stalka u otvore na stražnjem dijelu monitora.
	- b Pritisnite stalak prema dolje dok sigurno ne uskoči na mjesto.

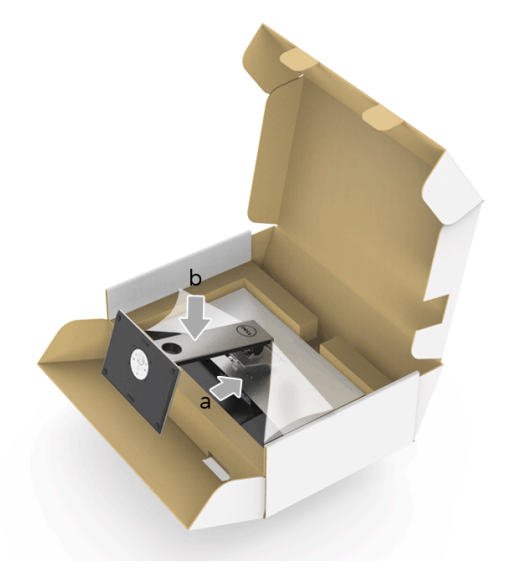

- 7 Uspravite monitor.
	- a Gurnite jednu ruku u izrezano područje na dnu podloge, a drugom rukom pridržavajte stalak.
	- b Pažljivo podignite monitor kako biste spriječili njegovo klizanje ili pad.
- OPREZ: Prilikom podizanja monitora nemojte pritisnuti ploču zaslona. ╱╲

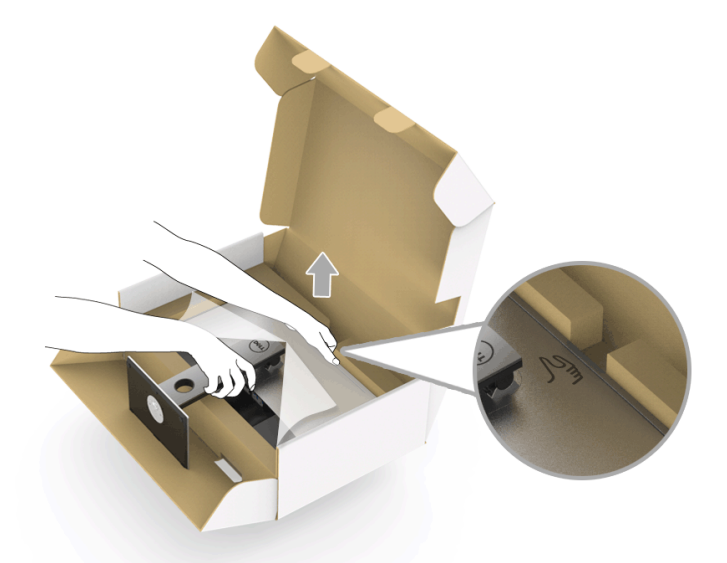

8 Uklonite stalak iz monitora.

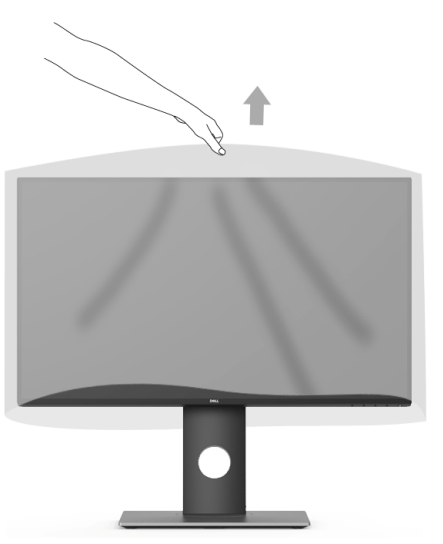

### <span id="page-26-0"></span>Priključivanje monitora

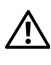

UPOZORENJE: Prije no što započnete bilo koji postupak u ovom poglavlju proučite [Sigurnosne upute](#page-54-4).

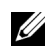

NAPOMENA: Ne priključujte istodobno sve kabele na računalo.

Za priključivanje monitora na računalo:

1 Isključite računalo i iskopčajte kabel za napajanje. Priključite DP/Mini-DP u DP/HDMI kabel monitora na računalo.

#### Priključivanje HDMI kabela (kupuje se dodatno)

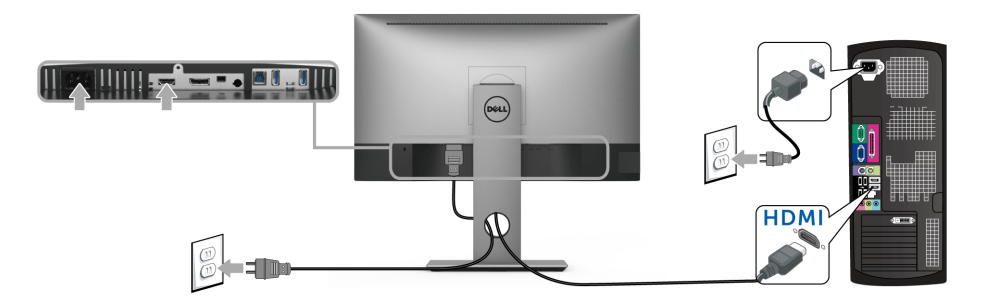

#### Priključivanje DisplayPort (Mini-DP u DP) kabela

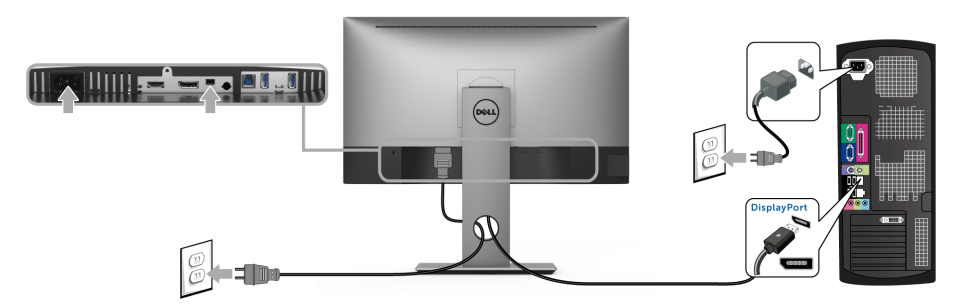

Priključivanje DisplayPort (DP na DP) kabela (kupuje se dodatno)

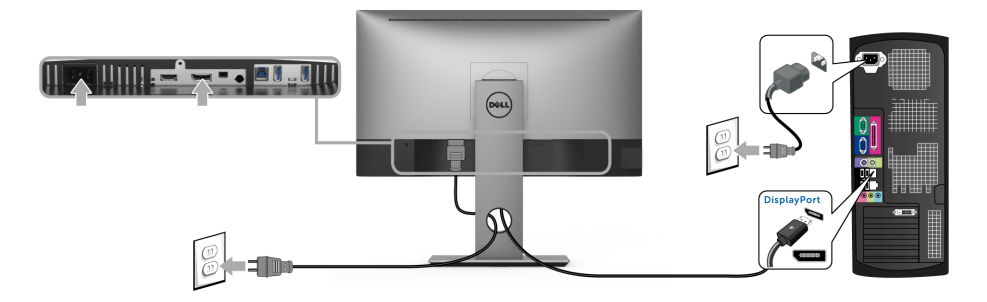

OPREZ: Svi slikovni prikazi služe samo kao primjer. Izgled računala može se razlikovati.

#### Priključivanje USB 3.0 kabela

Nakon što ste priključili DP/Mini-DP u DP/HDMI kabel nastavite s dolje opisanim postupkom kako biste priključili USB 3.0 kabel na računalo i završili postavljanje monitora:

- 1 Povežite USB 3.0 priključak prema računalu (isporučeni kabel) na odgovarajući USB 3.0 priključak računala.
- 2 Priključite USB 3.0 opremu na USB 3.0 priključke prema opremi koji se nalaze na monitoru.
- 3 Priključite kabele napajanje računala i monitora u najbližu utičnicu.

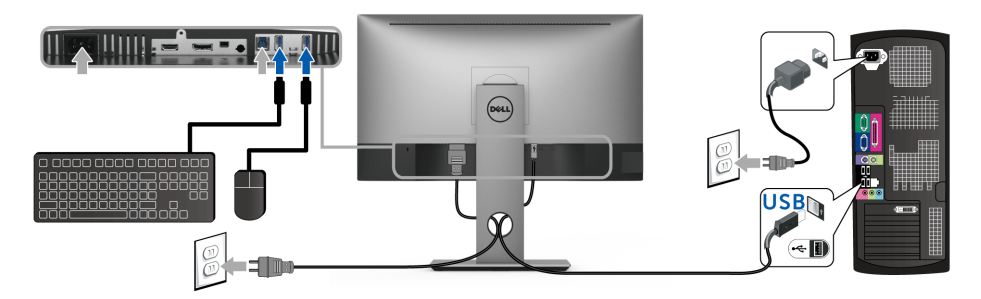

- 4 Uključite monitor i računalo. Ako se na monitoru pojavi slika, instalacija je gotova. Ako se ne pojavi slika pogledajte [Specifični problemi univerzalne serijske sabirnice \(USB\).](#page-52-2)
- 5 Za organizaciju kabela koristite utor za kabele na stalku monitora.

### <span id="page-28-0"></span>Organiziranje kabela

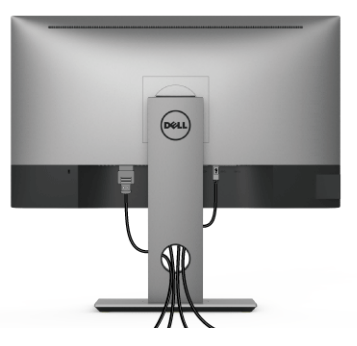

Nakon priključivanja svih potrebnih kabela na monitor i računalo (pogledajte [Priključivanje](#page-26-0)  [monitora](#page-26-0) za priključivanje kabela) organizirajte sve kabele kako je prikazano gore.

### <span id="page-28-1"></span>Odvajanje stalka monitora

U

NAPOMENA: Kako biste spriječili ogrebotine na LCD zaslonu tijekom skidanja stalka, monitor postavite na meku i čistu površinu.

NAPOMENA: Upute se odnose za monitor sa stalkom. Prilikom nabavke drugog U) stalka proučite upute za postavljanje isporučene s tim stalkom.

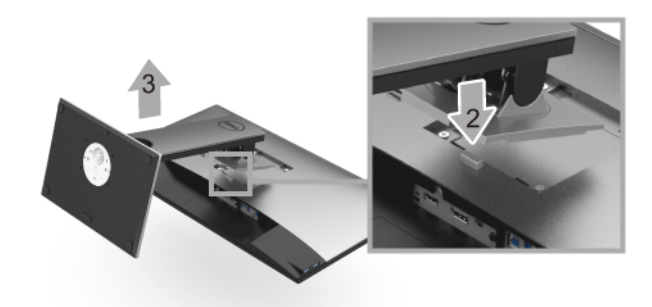

Za uklanjanje stalka:

- 1 Postavite monitor na meku krpu ili jastuk.
- 2 Pritisnite i držite gumb za oslobađanje stalka.
- **3** Podignite stalak i to dalje od monitora.

### <span id="page-29-0"></span>Zidna montaža (dodatno)

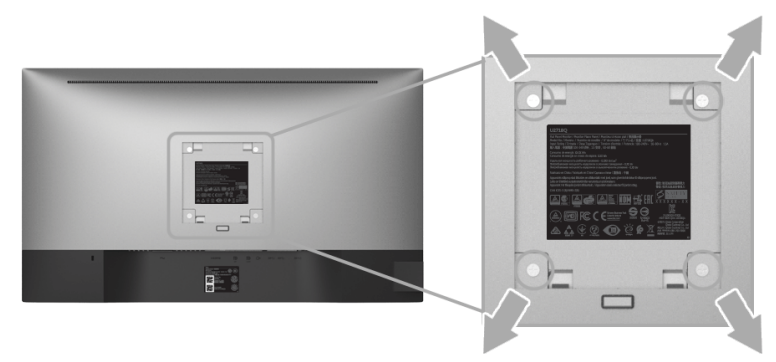

(Mjere vijka: M4 x 10 mm).

Pogledajte upute isporučene s VESA-kompatibilnim kompletom za zidnu montažu.

- 1 Postavite ploču monitora na meku krpu ili jastuk na stabilnom i ravnom stolu.
- 2 Uklonite stalak.
- 3 Koristite Phillips križni odvijač kako biste skinuli četiri vijka koji drže plastični poklopac.
- 4 Na monitor pričvrstite ugradni nosač iz kompleta za zidnu montažu.
- 5 Ugradite monitor na zid prema uputama isporučenim uz komplet za zidnu montažu.

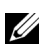

NAPOMENA: Samo za upotrebu sa zidnim nosačem s UL certifikatom nosivosti od najmanje 3,70 kg.

### <span id="page-30-3"></span><span id="page-30-1"></span><span id="page-30-0"></span>Uključivanje monitora

Pritisnite gumb  $\bigoplus$  kako biste uključili monitor.

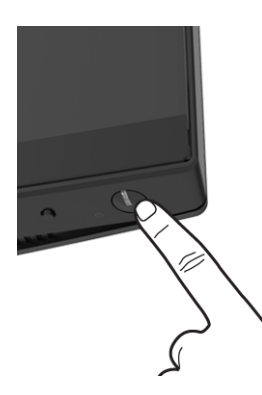

### <span id="page-30-2"></span>Korištenje kontrola na prednjoj ploči

Kontrolni gumbi prednje ploče pružaju brzi pristup primarnim softverskim funkcijama za upravljanje monitorom.

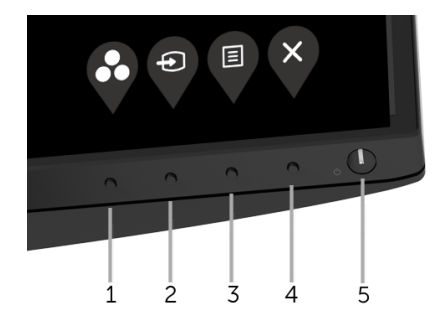

U nastavku su opisani gumbi na prednjoj ploči:

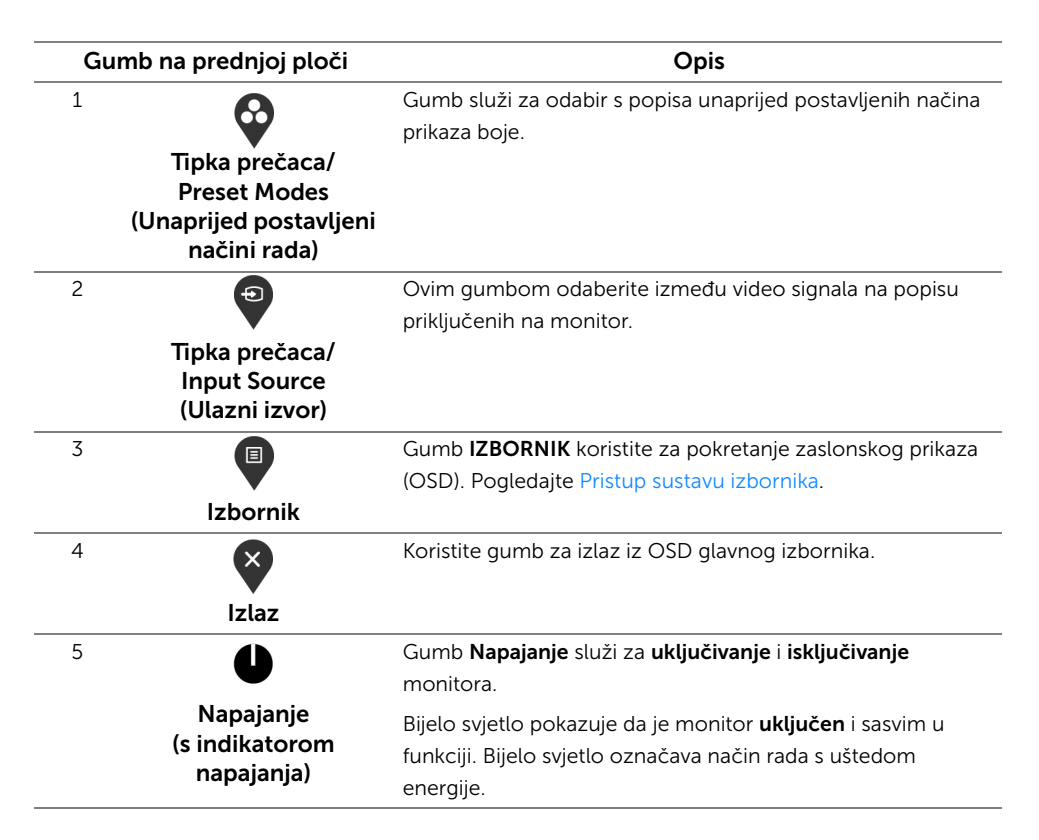

#### Gumb na prednjoj ploči

Gumbima na prednjoj strani monitora možete podesiti postavke slike.

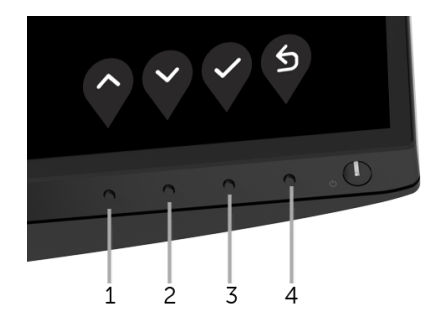

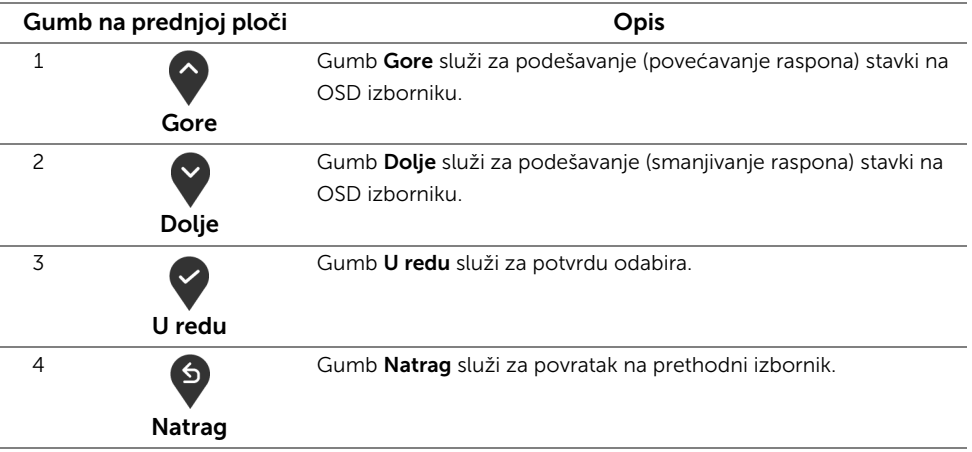

### <span id="page-32-0"></span>Korištenje zaslonskog (OSD) izbornika

#### <span id="page-32-1"></span>Pristup sustavu izbornika

- NAPOMENA: Ako promijenite postavke i zatim nastavite na drugi izbornik ili zatvorite OSD izbornik, monitor automatski sprema te promjene. Promjene će se spremiti i ako promijenite postavke, a zatim pričekate dok OSD izbornik ne nestane.
	- 1 Pritisnite gumb  $\bigcirc$  za pokretanje OSD izbornika i prikaz glavnog izbornika.

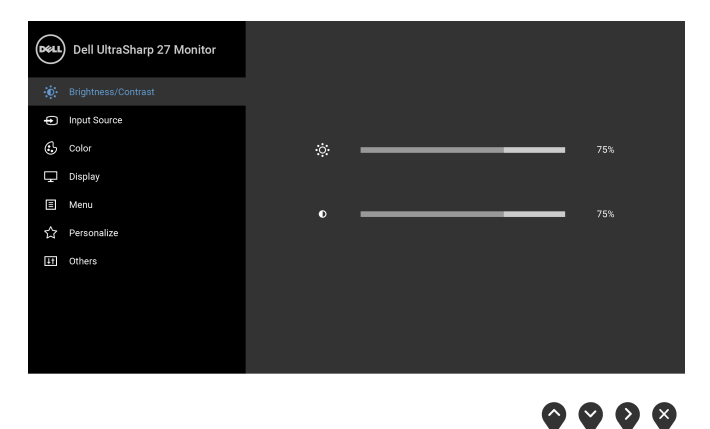

- 2 Gumbima  $\bigcirc$  i  $\bigcirc$  pomičete se između mogućnosti postavke. Kako se pomičete s jedne na drugu ikonu, osvijetlit će se naziv mogućnosti. U tablici u nastavku nalazi se cjeloviti popis svih mogućnosti za monitor.
- 3 Jednom pritisnite gumb v kako biste aktivirali označenu mogućnost.
- 4 Gumbima i v birate željeni parametar.
- 5 Pritisnite  $\bigcirc$  za ulazak u podizbornik i zatim gumbima  $\bigcirc$  i  $\bigcirc$  izvršite promjene prema pokazivačima na izborniku.
- 6 Gumb <sup>9</sup> vraća u glavni izbornik.

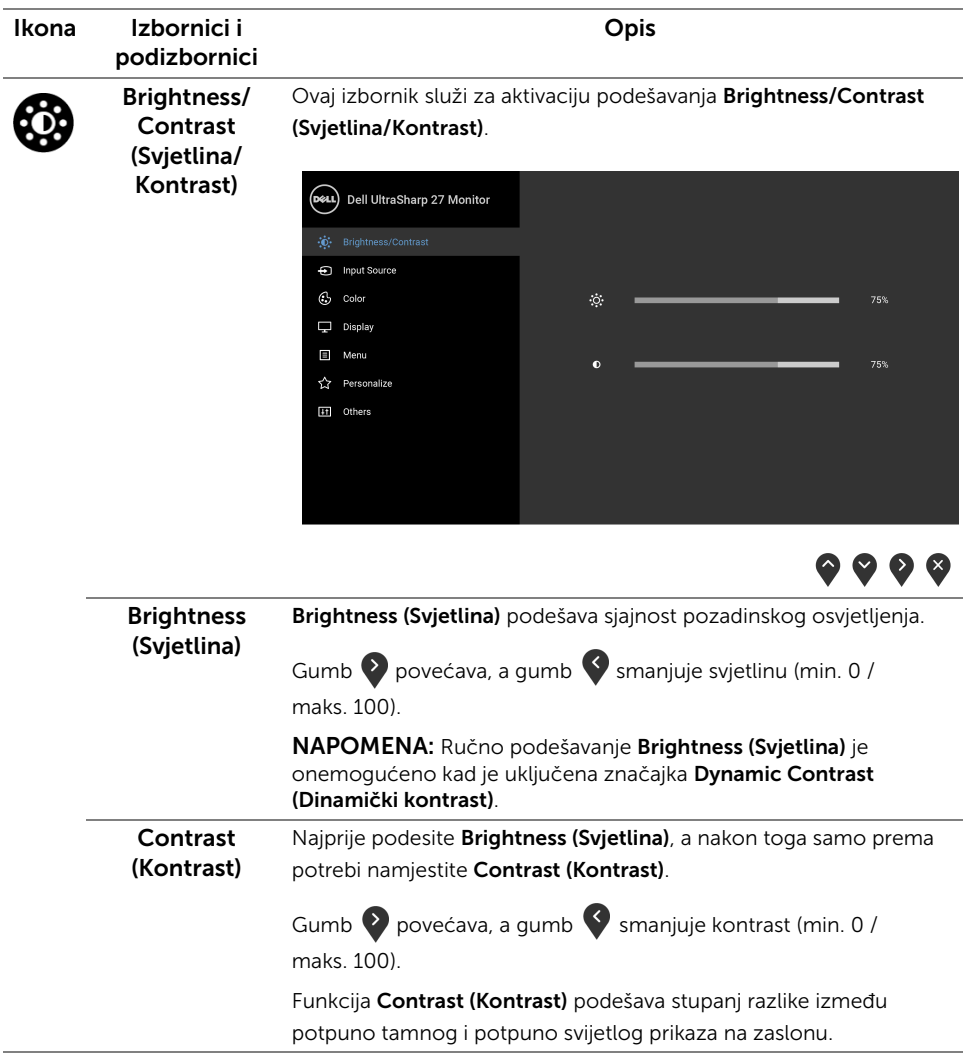

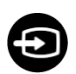

#### <span id="page-34-0"></span>Input Source (Ulazni izvor)

Na izborniku Input Source (Ulazni izvor) možete odabrati različite video signale koje je moguće priključiti na monitor.

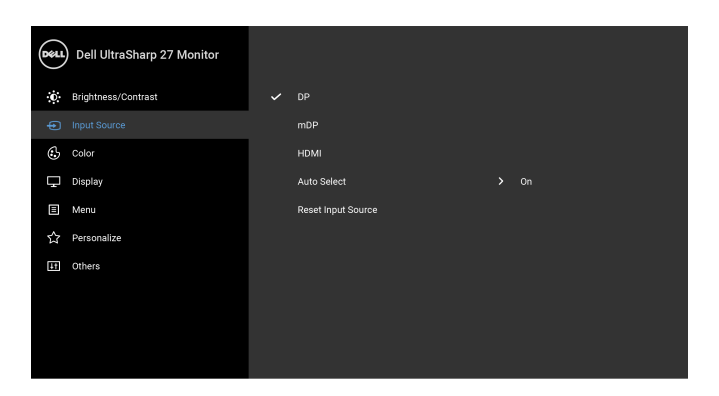

DP Odaberite DP ulaz ako koristite DisplayPort (DP) priključnicu. mDP Odaberite mDP ulaz ako koristite Mini DisplayPort (mDP) priključnicu. HDMI Odaberite HDMI ulaz ako koristite HDMI priključnicu. Auto Select (Automatski odabir) Uključivanje funkcije omogućava traženje dostupnih ulaznih izvora. Reset Input Source (Poništi ulazni izvor) Poništava postavke ulaza monitora na tvorničke postavke.

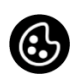

Color (Boja) Koristite Color (Boja) za podešavanje načina postavljanja boje.

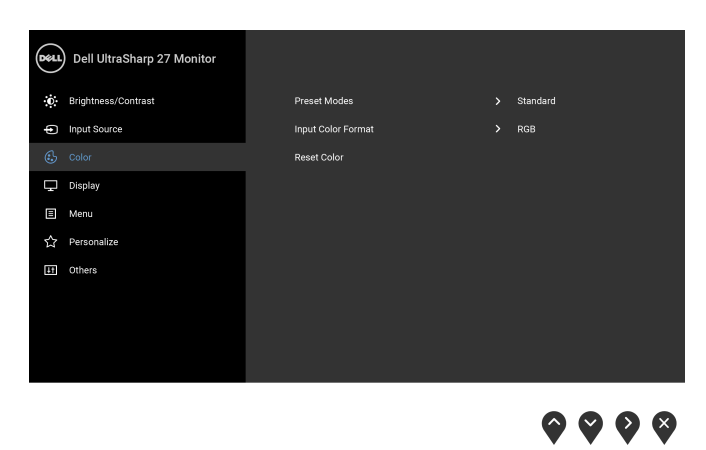

 $\bullet$   $\bullet$   $\bullet$ 

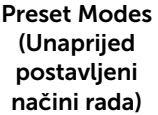

Kada odaberete Preset Modes (Unaprijed postavljeni načini rada), s popisa možete odabrati Standard (Standardno), ComfortView, Movie (Film), Game (Igre), Color Temp. (Temp. boje) ili Custom Color (Prilagođena boja).

- Standard (Standardno): Učitava zadane postavke boje monitora. To je unaprijed postavljeni način rada.
- ComfortView: Smanjuje razinu zračenja plavog svjetla koji zaslon emitira radi veće udobnosti i manjeg zamora očiju.
- Movie (Film): Učitava postavke boje idealne za filmove.
- Game (Igre): Učitava postavke boje idealne za većinu aplikacija igara.
- Color Temp. (Temp. boje): Dopušta ručno podešavanje temperature boje: 5000K, 5700K, 6500K, 7500K, 9300K i 10000K.
- Custom Color (Prilagođena boja): Dopušta ručno ugađanje postavki R, G, B boje.

Gumbima  $\bigcirc$  i  $\bigcirc$  ugodite vrijednosti R, G, B boje i stvorite vlastitu unaprijed određenu postavku boje.

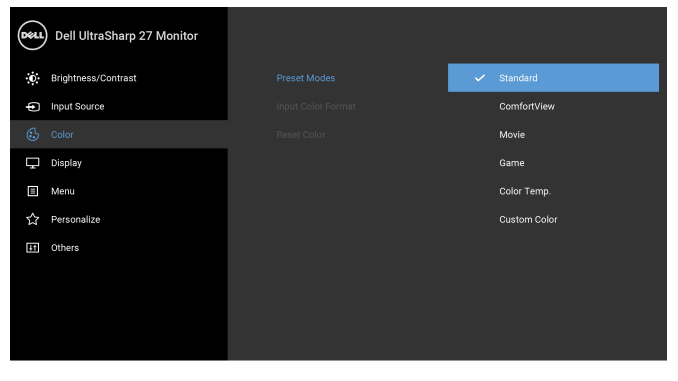

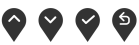

NAPOMENA: Kako biste smanjili naprezanje očiju i bol u vratu/ rukama/leđima/ramenima zbog duljeg korištenja monitora preporučujemo:

- postaviti zaslon 20 do 28 inča (50-70 cm) od očiju.
- često treptati radi ovlaživanja ili zaštite očiju suznom tekućinom tijekom rada pred monitorom.
- redovite i česte stanke na 20 minuta svaka dva sata.
- tijekom stanki gledajte predmet udaljen 20 stopa tijekom najmanje 20 sekundi.
- tijekom stanke izvodite vježbe istezanja kako biste opustili napetost u vratu/rukama/leđima/ramenima.

#### Input Color Format (Format boje ulaza)

Omogućava postavljanje video ulaza na:

RGB: Odaberite ako je monitor povezan s računalom (ili DVD reproduktorom) pomoću HDMI kabela (ili DisplayPort kabela).

YPbPr: Odaberite ako vaš DVD reproduktor podržava samo YPbPr izlaz.

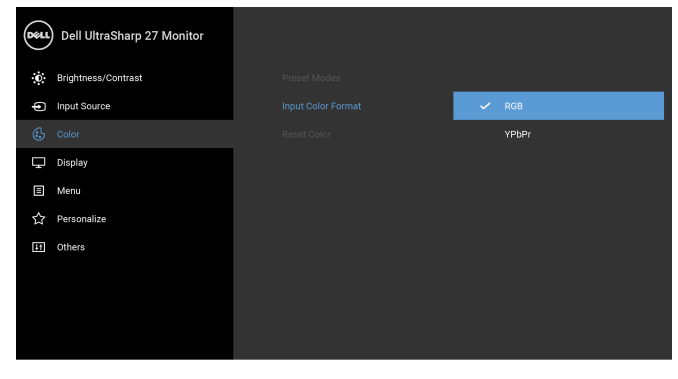

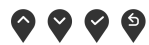

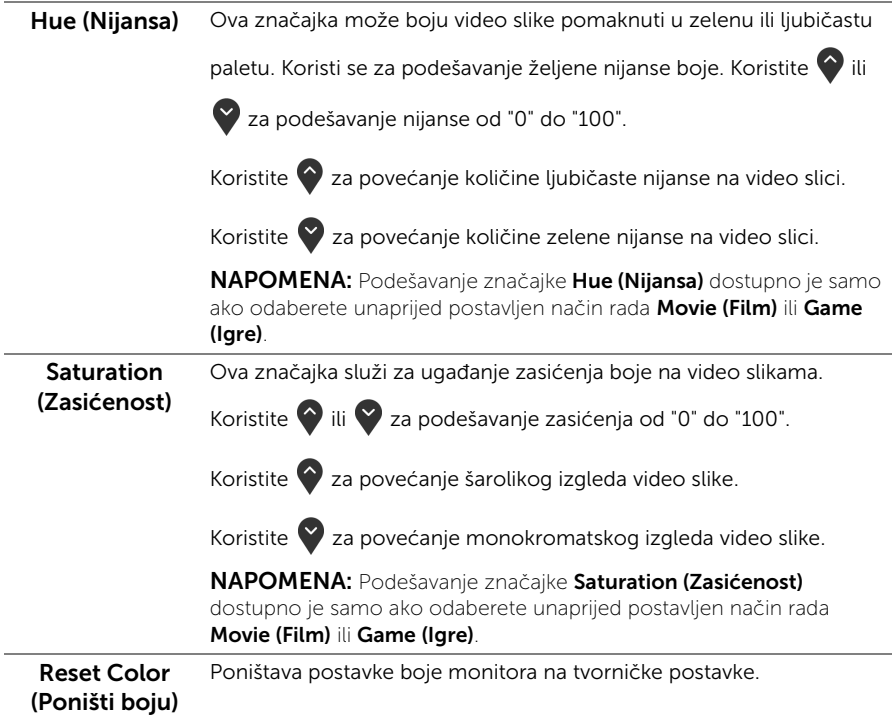

Display (Zaslon) Koristite Display (Zaslon) za podešavanje slike.

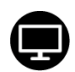

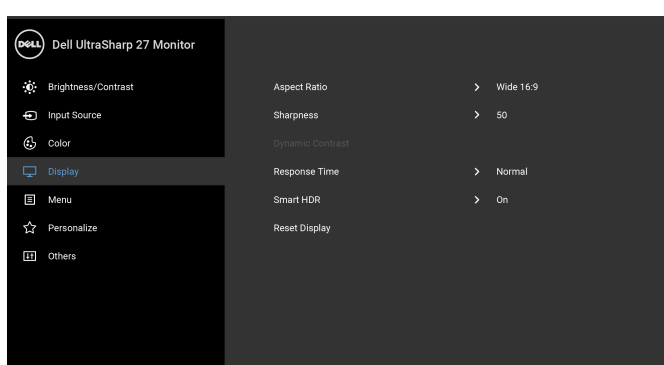

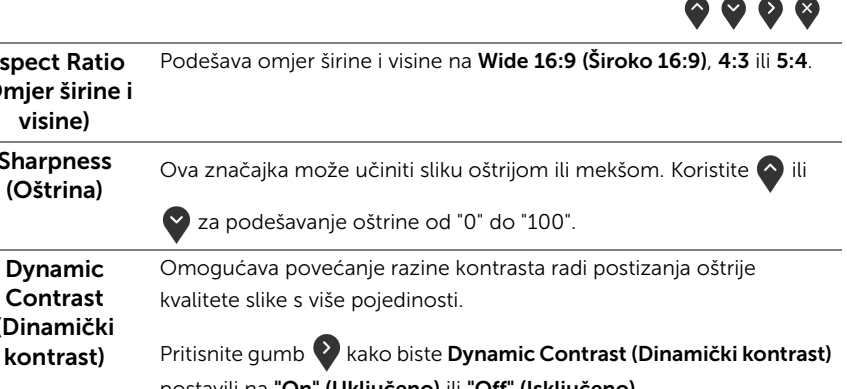

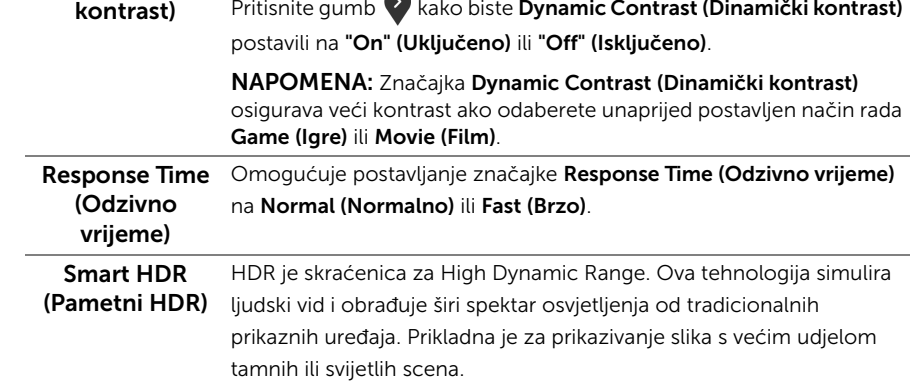

Aspect Ratio (Omjer širine i visine)

Sharpness

Dynamic Contrast (Dinamički NAPOMENA: Ova je funkcija dostupna samo ako je HDMI veza detektirana. Dok monitor obrađuje HDR sadržaj, Preset Modes (Unaprijed postavljeni načini rada), Brightness (Svjetlina) i Dynamic Contrast (Dinamički kontrast) bit će onemogućeni. Ako na prednjoj ploči pritisnete prečac za Preset Modes (Unaprijed postavljene načine rada), pojavit će se sljedeća poruka.

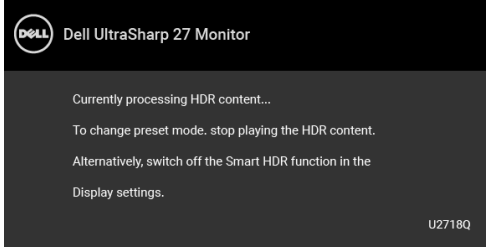

NAPOMENA: Moguća najviša luminiscencija u HDR načinu rada je 550 nita. Stvarna vrijednost i trajanje tijekom HDR reprodukcije može varirati ovisno o video sadržaju.

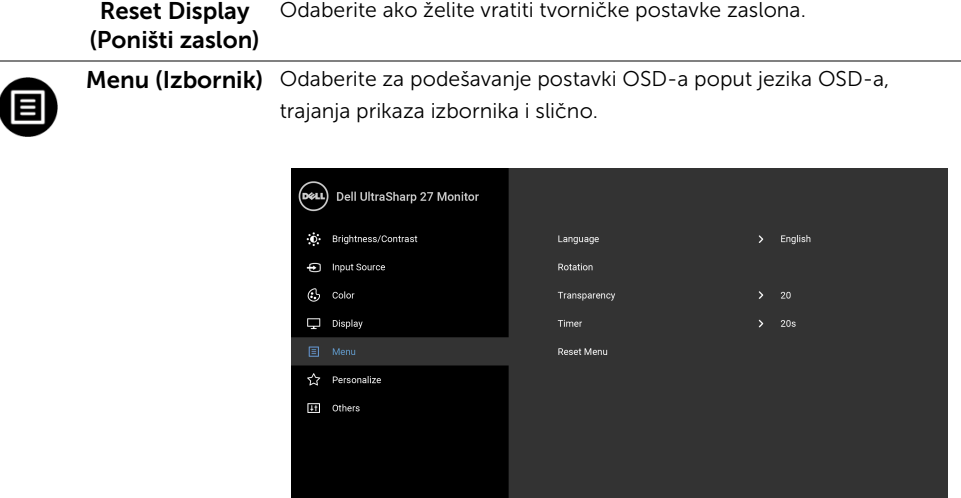

 $\bullet$   $\bullet$   $\bullet$ 

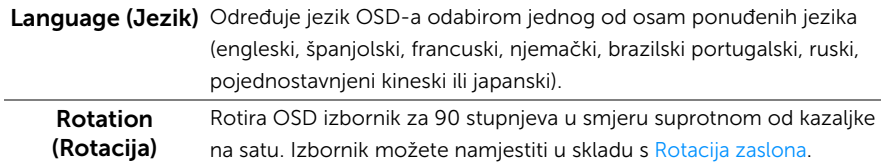

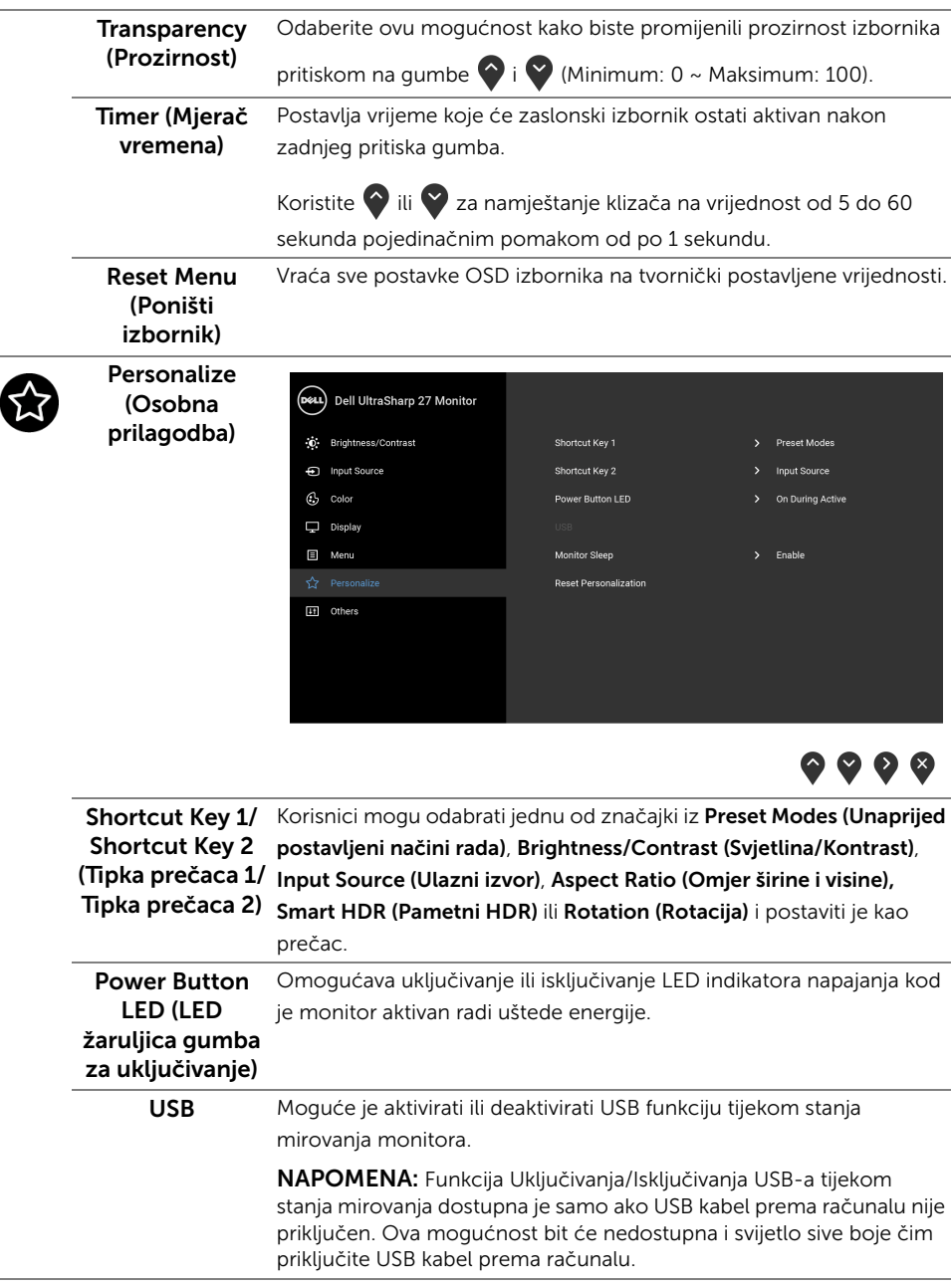

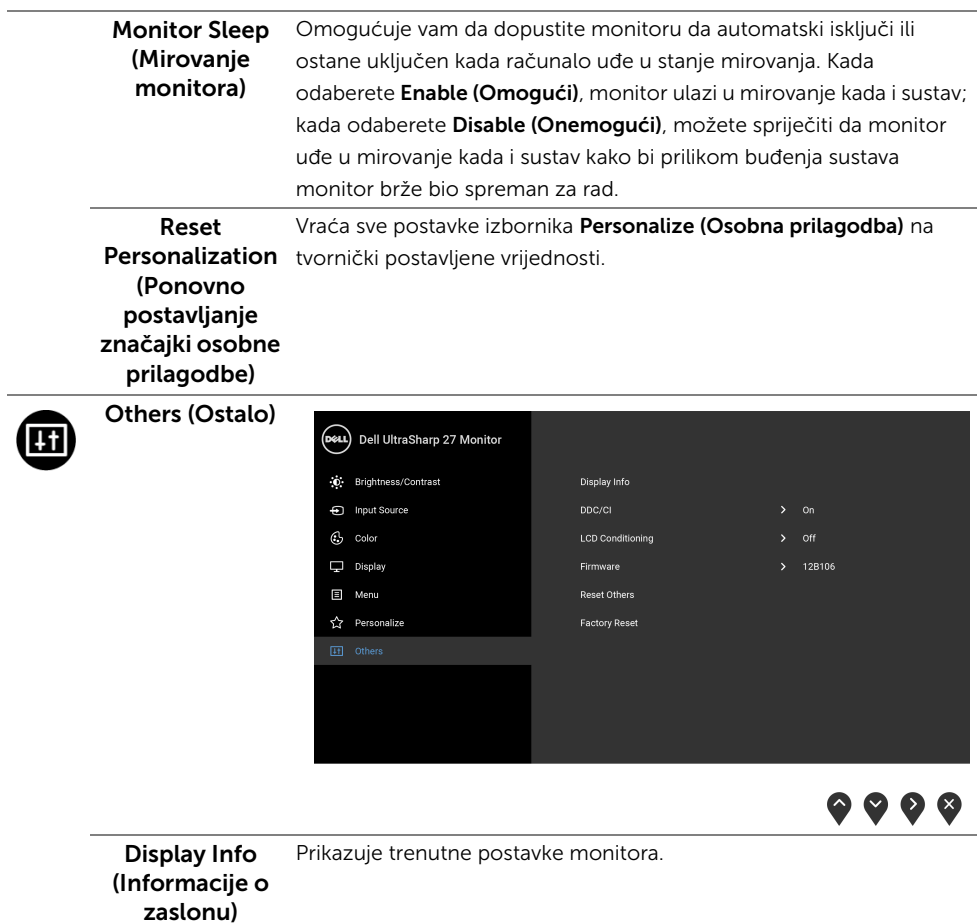

DDC/CI DDC/CI (kratica za Display Data Channel/Command Interface) omogućava podešavanje parametara monitora računalnim softverom (svjetlina, uravnoteženost boje i druge). Ovu značajku možete onemogućiti odabirom Off (Isključeno).

Omogućite značajku za najbolje korisničko iskustvo i optimalna radna svojstva monitora.

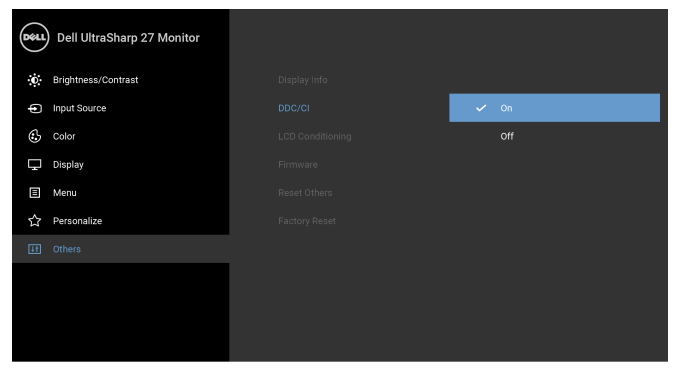

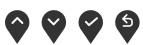

LCD **Conditioning** (LCD uređivanje) značajku možete omogućiti odabirom On (Uključeno). Pomaže u smanjivanju manjih slučajeva zadržavanja slike. Ovisno o stupnju zadržavanja slike, program može malo dulje potrajati. Ovu

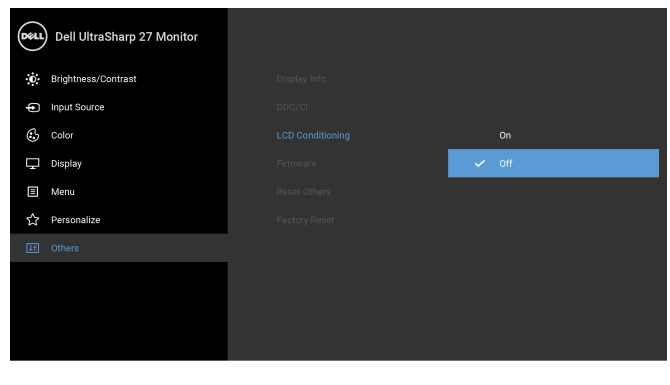

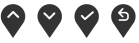

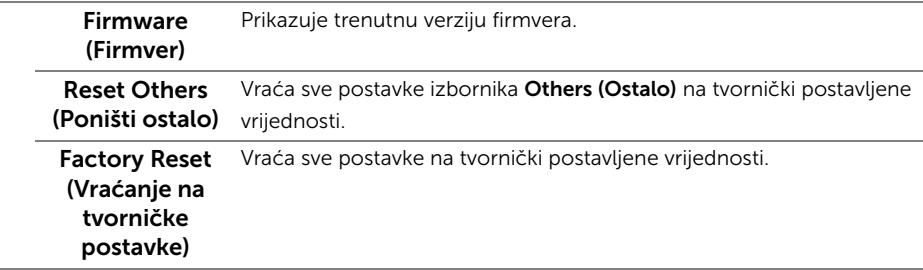

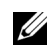

NAPOMENA: Ovaj monitor ima ugrađenu značajku automatskog kalibriranja svjetline kako bi se kompenziralo starenje LED elemenata.

#### OSD poruke upozorenja

Dok je značajka Dynamic Contrast (Dinamički kontrast) omogućena (u sljedećim unaprijed postavljenim načinima rada: Game (Igre) ili Movie (Film)), ručno podešavanje svjetline je onemogućeno.

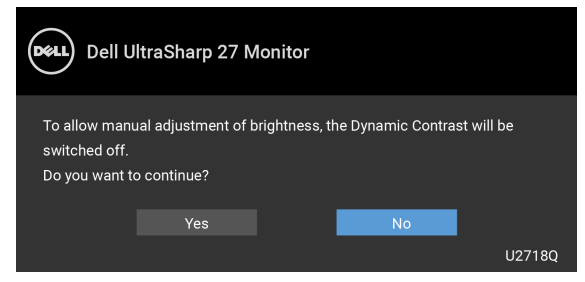

Ako monitor ne podržava određenu razlučivost, prikazat će se sljedeća poruka:

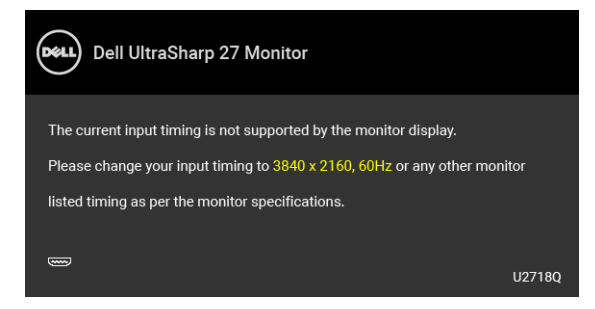

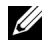

NAPOMENA: Poruka se može malo razlikovati s obzirom na priključeni ulazni signal.

To znači da se monitor ne može sinkronizirati sa signalom koji prima s računala. Pogledajte [Tehnički podaci monitora](#page-11-1) za raspone vodoravne i okomite frekvencije koje monitor podržava i s kojima radi. Preporučena postavka je 3840 x 2160.

Prije deaktiviranja DDC/CI funkcije vidjet ćete sljedeću poruku:

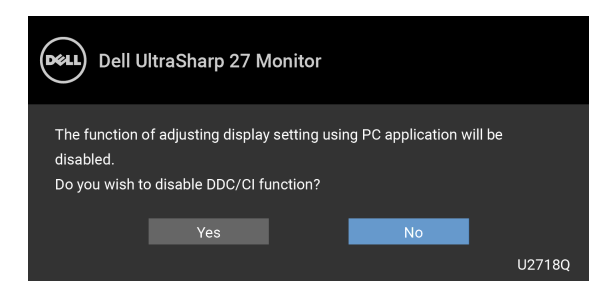

Kad monitor pokrene način rada s Power Save (Uštedom energije) pojavit će se sljedeća poruka:

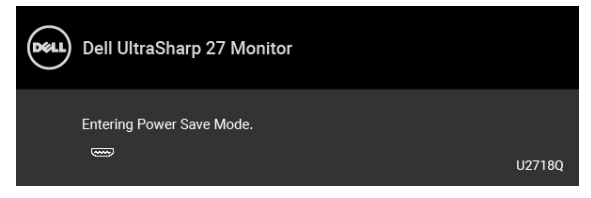

Aktivirajte računalo i prekinite stanje mirovanja monitora kako biste pristupili u [OSD.](#page-32-0)

NAPOMENA: Poruka se može malo razlikovati s obzirom na priključeni ulazni signal.

Ako pritisnete bilo koji gumb osim onoga za uključivanje, pojavit će se sljedeća poruka ovisno o odabranom ulazu:

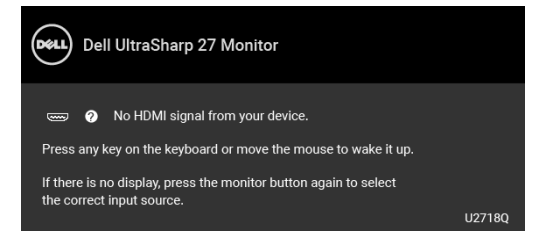

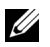

NAPOMENA: Poruka se može malo razlikovati s obzirom na priključeni ulazni signal.

Ako je odabran DP, mDP ili HDMI ulaz, a nije priključen odgovarajući kabel, pojavit će se plutajući dijaloški okvir prikazan dolje.

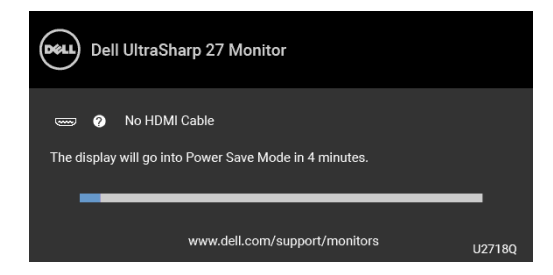

NAPOMENA: Poruka se može malo razlikovati s obzirom na priključeni ulazni signal.

Za više informacija pogledajte [Rješavanje problema.](#page-48-2)

### <span id="page-44-0"></span>Postavljanje maksimalne razlučivosti

Za postavljanje maksimalne razlučivosti monitora:

U sustavima Windows® 7, Windows® 8 i Windows® 8.1:

- **1** Samo u sustavima Windows® 8 i Windows® 8.1, odaberite pločicu Radne površine kako biste otvorili klasičnu radnu površinu.
- 2 Desni klik na radnu površinu, a zatim kliknite na Razlučivost zaslona.
- 3 Kliknite na padajući popis Razlučivosti zaslona i odaberite 3840 x 2160.
- 4 Kliknite **U redu**.

U sustavu Windows® 10:

- 1 Desni klik na radnu površinu, a zatim kliknite na Postavke prikaza.
- 2 Kliknite Dodatne postavke prikaza.
- 3 Kliknite na padajući popis Razlučivost i odaberite 3840 x 2160.
- 4 Kliknite Primijeni.

Ako ne vidite mogućnost 3840 x 2160 možda ćete trebati ažurirati upravljački program za grafiku. Ovisno o računalu izvršite jedan od navedenih postupaka:

Ako imate Dell stolno ili prijenosno računalo:

• Idite na <http://www.dell.com/support>, unesite svoju servisnu oznaku i preuzmite najnoviji upravljački program za svoju grafičku karticu.

Ako koristite računalo koje nije marke Dell (prijenosno ili stolno):

- Na računalu učitajte internetsko mjesto podrške i preuzmite najnovije upravljačke programe za grafiku.
- Učitajte web mjesto svoje grafičke kartice i preuzmite najnovije upravljačke programe za grafiku.

### <span id="page-45-0"></span>Podešavanje kosine, nagnutosti i produljivanja

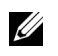

NAPOMENA: Upute se odnose za monitor sa stalkom. Prilikom nabavke bilo kakvog drugog stalka proučite upute za postavljanje isporučene s tim stalkom.

#### Kosina, nagnutost

Kad je stalak ugrađen monitor možete nagnuti i zakrenuti u vama najugodniji kut gledanja.

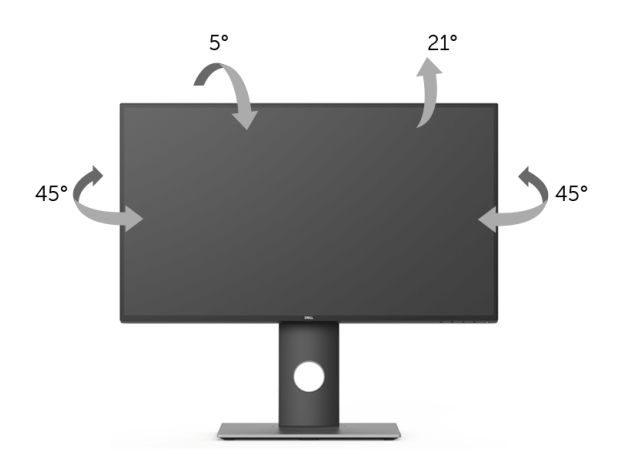

NAPOMENA: Prilikom isporuke monitora iz tvornice stalak je odvojen.

#### <span id="page-45-1"></span>Produljivanje

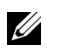

U

NAPOMENA: Stalak omogućava produljivanje do 130 mm. Crtež dolje pokazuje kako produljiti stalak.

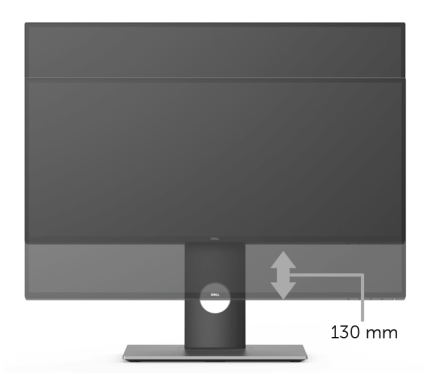

### <span id="page-46-0"></span>Rotiranje monitora

Prije rotiranja monitora potrebno ga je u potpunosti produljiti [\(Produljivanje](#page-45-1)) i potpuno ukositi radi sprječavanja udaranja donjim rubom monitora.

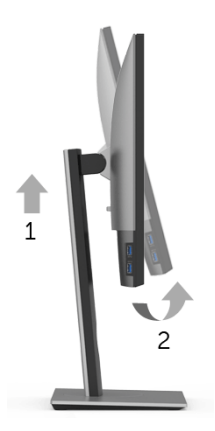

#### Rotiranje u smjeru kazaljke na satu

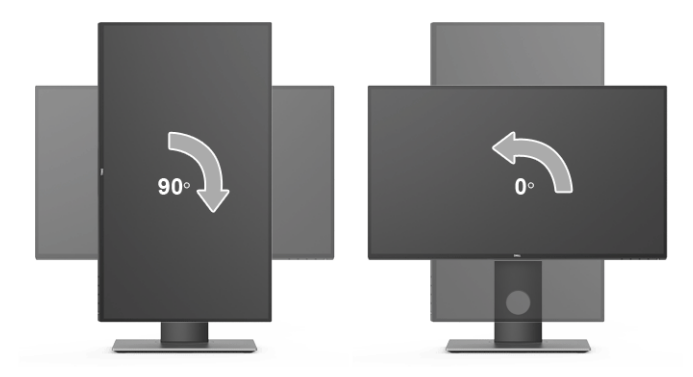

#### Rotiranje u smjeru suprotnom od kazaljke na satu

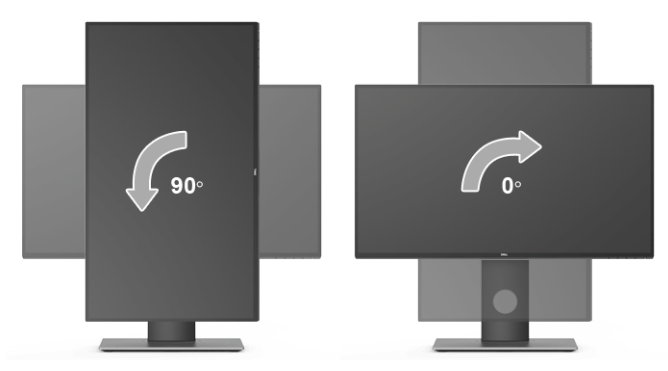

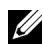

NAPOMENA: Kako biste s Dell računalom koristili funkciju Rotacija zaslona (vodoravan i okomiti prikaz) potreban je ažurirani upravljački program za grafiku koji nije isporučen s monitorom. Za preuzimanje upravljačkog programa za grafiku idite na [www.dell.com/support](http://www.dell.com/support) i pronađite odjeljak Preuzimanje za Upravljački programi za video kako biste pronašli najnovija ažuriranja upravljačkih programa.

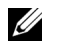

NAPOMENA: Kad koristite *Okomiti prikaz* moguće je smanjenje radnih svojstava u grafički intenzivnim aplikacijama (3D igre i slično).

### <span id="page-47-0"></span>Podešavanje postavki rotacije zaslona u vašem sustavu

Nakon rotacije monitora potrebno je završiti dolje navedeni postupak kako bi podesili postavke rotacije zaslona vašeg sustava.

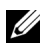

NAPOMENA: Ako monitor koristite s računalom koje nije marke Dell potrebno je otvoriti web mjesto s upravljačkim programima za grafiku ili web mjesto proizvođača vašeg računala kako biste pronašli informacije o rotiranju sadržaja na vašem zaslonu.

Za podešavanje postavki rotacije zaslona:

- 1 Desni klik na radnu površinu, a zatim kliknite na Svojstva.
- 2 Odaberite karticu Postavke i kliknite Napredno.
- 3 Ako imate ATI grafičku karticu odaberite karticu Rotacija i postavite željenu rotaciju.
- 4 Ako imate nVidia grafičku karticu odaberite karticu nVidia, u lijevom stupcu odaberite NVRotate, a zatim odaberite željenu rotaciju.
- 5 Ako imate Intel<sup>®</sup> grafičku karticu odaberite karticu Intel, kliknite Grafička svojstva, odaberite karticu Rotacija, a zatim postavite željenu rotaciju.
- NAPOMENA: Ako niste našli rotaciju koju trebate ili ona ne radi pravilno, idite na <u></u> <www.dell.com/support> i preuzmite najnoviji upravljački program za svoju grafičku karticu.

<span id="page-48-2"></span><span id="page-48-0"></span>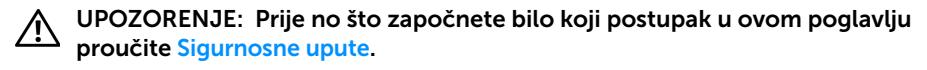

### <span id="page-48-1"></span>Samoprovjera

Monitor ima značajku samoprovjere koja omogućava provjeru pravilnog rada monitora. Ako su monitor i računalo pravilno povezani, no zaslon monitora ostaje taman, pokrenite samoprovjeru monitora prateći sljedeće korake:

- 1 Isključite i računalo i monitor.
- 2 Odvojite video kabel sa stražnje strane računala.
- **3** Uključite monitor.

Ako monitor pravilno radi, a ne može pronaći video signal na zaslonu bi se trebao pojaviti plutajući dijaloški okvir (na crnoj pozadini). Dok monitor provodi samoprovjeru LED indikator napajanja ostaje stalno bijeli. Ovisno o odabranom ulazu, na zaslonu bi se trebao stalno pomicati dolje prikazani dijaloški okvir.

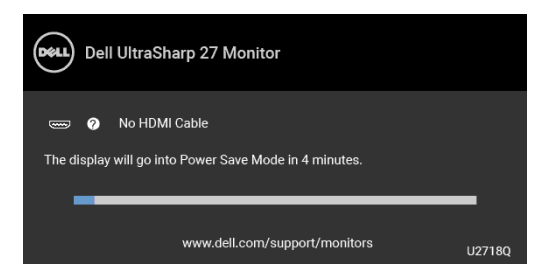

NAPOMENA: Poruka se može malo razlikovati s obzirom na priključeni ulazni signal.

- 4 Taj dijaloški okvir pojavljuje se i tijekom normalnog rada sustava ako iskopčate video kabel ili ako je on oštećen.
- 5 Isključite monitor i ponovno priključite video kabel, a zatim uključite i računalo i monitor.

Ako i nakon gore navedenog postupka zaslon monitora ostane prazan, provjerite video kontroler i računalo budući da monitor ispravno radi.

### <span id="page-49-0"></span>Ugrađena dijagnostika

Monitor ima ugrađeni dijagnostički alat koji vam pomaže otkriti je li nepravilnost u radu zaslona nastala zbog unutarnjeg problema vašeg monitora ili računala i video kartice.

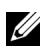

NAPOMENA: Ugrađenu dijagnostiku možete pokrenuti samo ako je video kabel odvojen, a monitor radi u *načinu rada samoprovjere*.

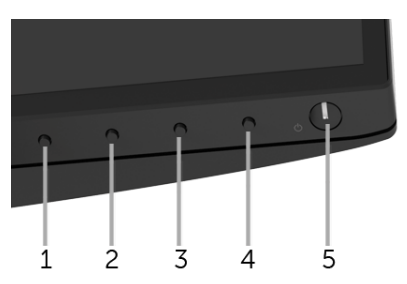

Za pokretanje ugrađene dijagnostike:

- 1 Provjerite je li zaslon čist (nema čestica prašine na površini zaslona).
- 2 Odvojite video kabel(e) sa stražnje strane računala ili monitora. Monitor pokreće samoprovjeru.
- 3 Pritisnite i 5 sekundi držite qumb 1 na prednjoj ploči. Prikazat će se sivi zaslon.
- 4 Pažljivo pregledajte zaslon i ustanovite nepravilnosti.
- 5 Ponovno pritisnite **qumb 1** na prednjoj ploči. Boja zaslona mijenja se u crvenu.
- 6 Pregledajte zaslon i ustanovite nepravilnosti.
- 7 Ponovite korake 5 i 6 kako biste pregledali prikaze zelene, plave, crne i bijele boje i zaslone s tekstom.

Provjera je završena nakon što se prikaže zaslon s tekstom. Za izlaz ponovno pritisnite gumb 1.

Ako pomoću ugrađenog dijagnostičkog alata ne otkrijete nikakve nepravilnosti zaslona, monitor ispravno radi. Provjerite video karticu i računalo.

### <span id="page-50-0"></span>Najčešći problemi

Sljedeća tablica sadrži opće informacije o uobičajenim problemima monitora koji se mogu pojaviti i njihova moguća rješenja:

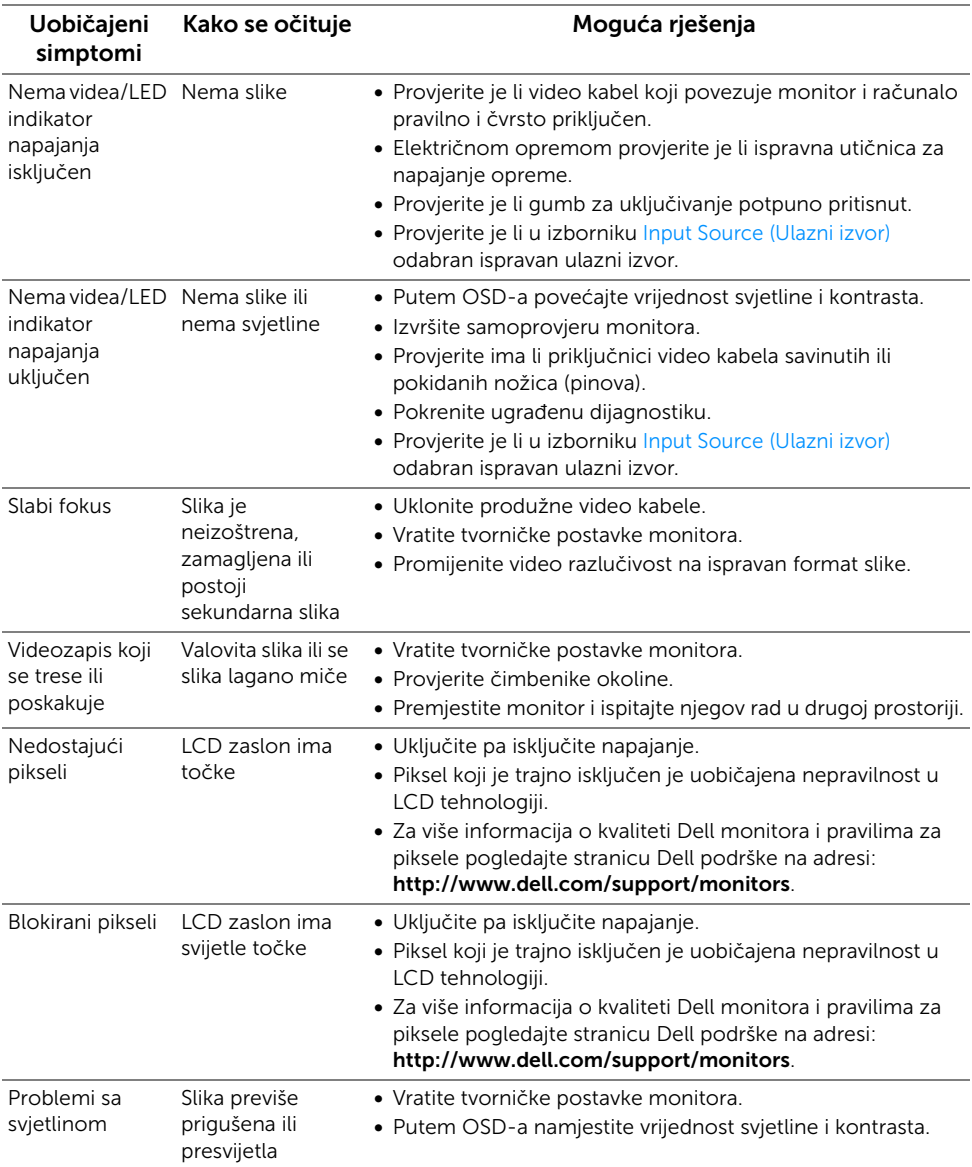

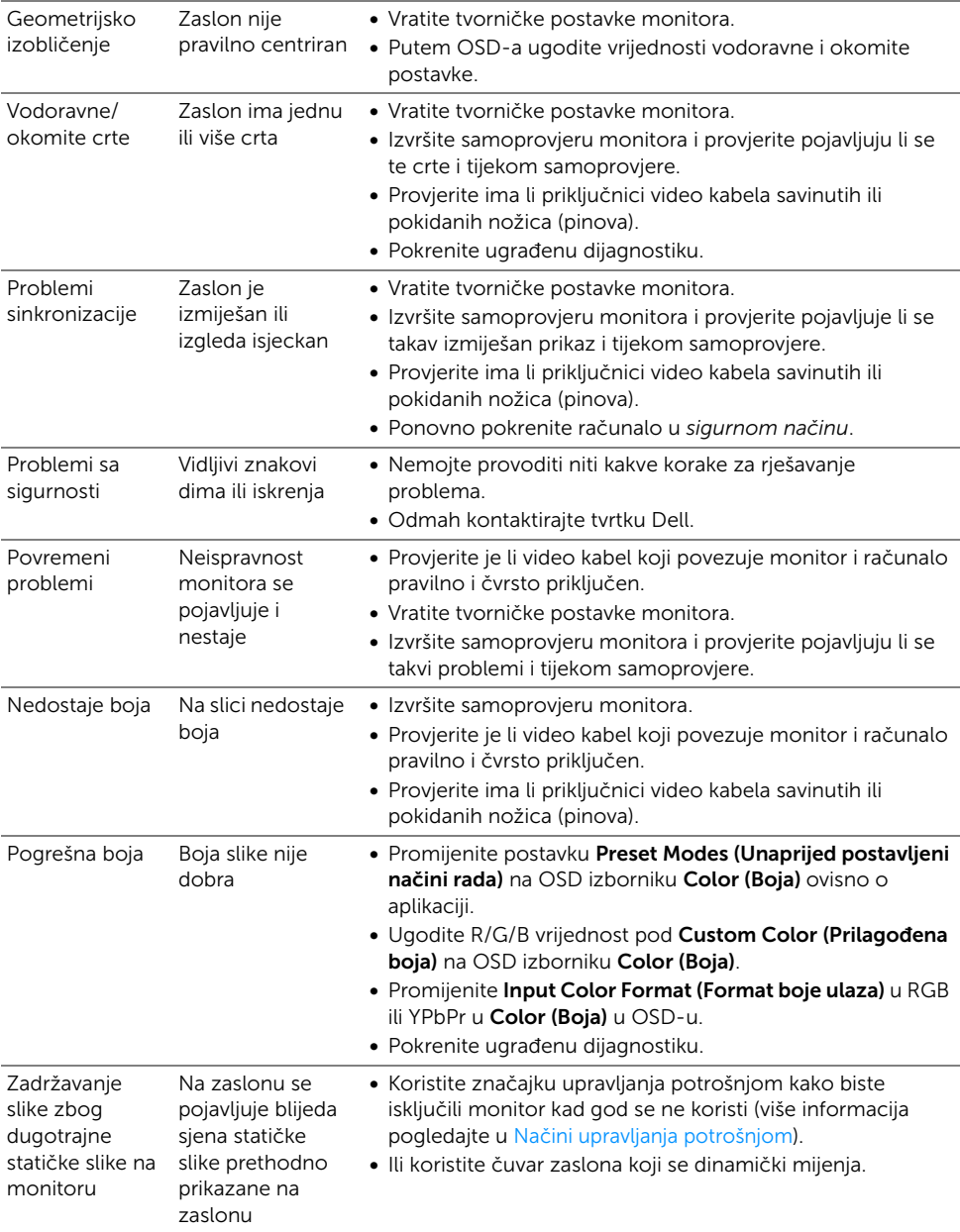

### <span id="page-52-0"></span>Specifični problemi proizvoda

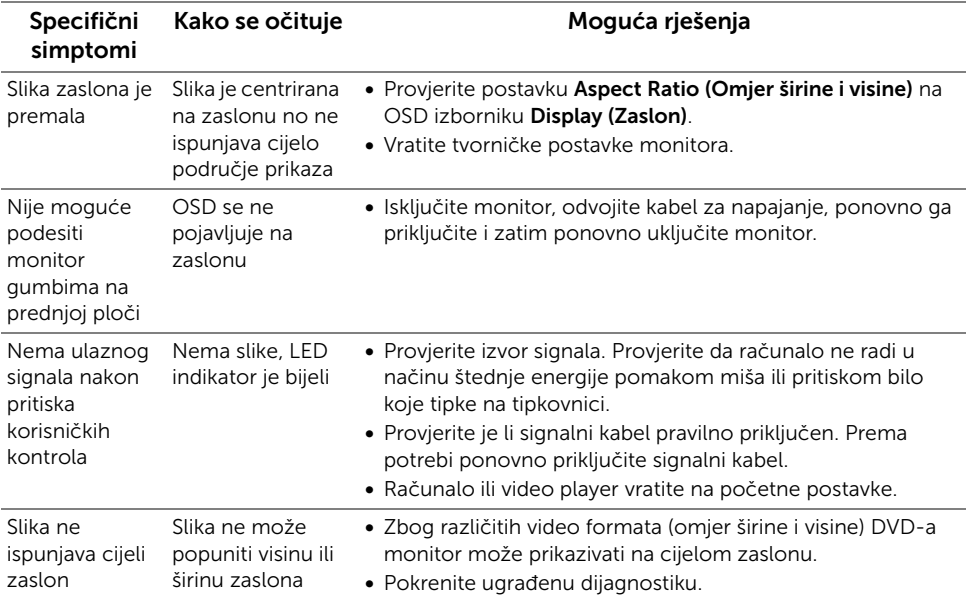

### <span id="page-52-2"></span><span id="page-52-1"></span>Specifični problemi univerzalne serijske sabirnice (USB)

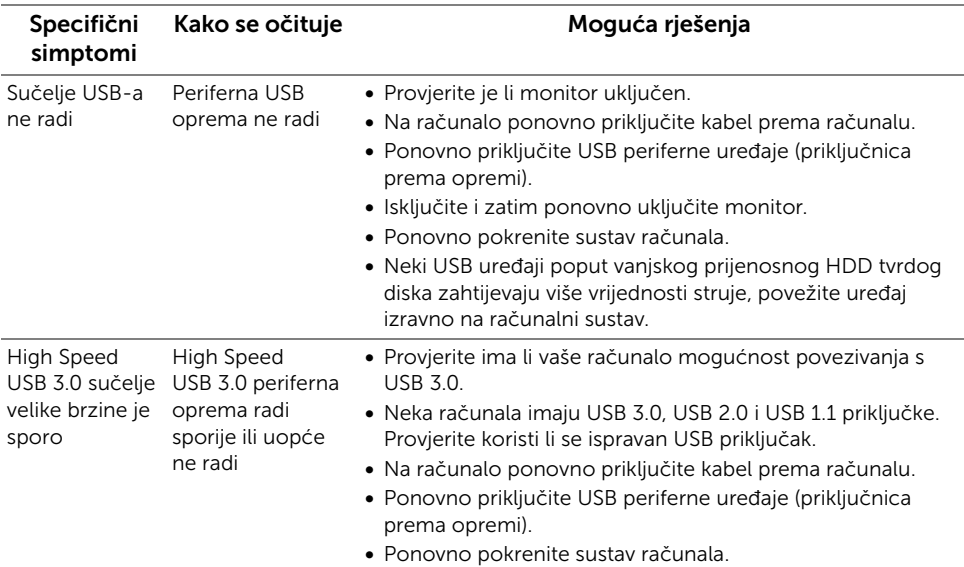

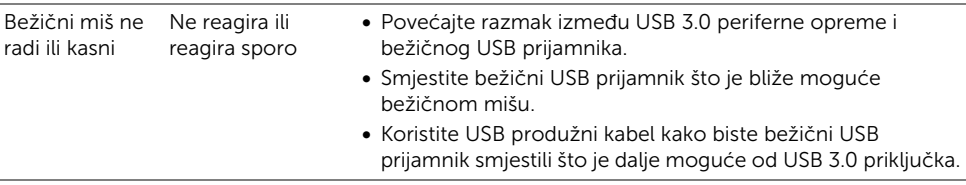

### <span id="page-53-0"></span>Specifični problemi zvučnika

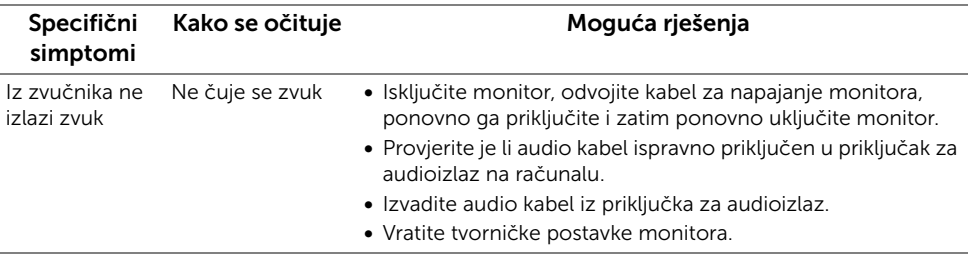

#### <span id="page-54-0"></span>UPOZORENJE: Sigurnosne upute

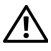

<span id="page-54-4"></span>UPOZORENJE: Korištenje kontrola, podešavanja ili postupaka različitih od onih navedenih u ovom dokumentu mogu prouzročiti rizik strujnog udara, električnim i/ili mehaničkim oštećenjima.

Za informacije o sigurnosnim uputama pogledajte Sigurnosne, regulatorne i informacije o okolišu (SERI).

### <span id="page-54-1"></span>FCC napomene (samo SAD) I ostale regulatorne informacije

Za FCC napomene i ostale regulatorne informacije pogledajte web stranicu usklađenosti s propisima na adresi [www.dell.com/regulatory\\_compliance](www.dell.com/regulatory_compliance).

### <span id="page-54-3"></span><span id="page-54-2"></span>Kako kontaktirati tvrtku Dell

Za korisnike u Sjedinjenim Američkim Državama nazovite 800-WWW-DELL (800-999-3355).

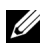

NAPOMENA: Ako nemate aktivnu internetsku vezu, kontaktne podatke možete pronaći na vašem računu, omotnici ambalaže, potvrdi o kupovini ili katalogu Dell proizvoda.

Dell pruža nekoliko mogućnosti online i telefonske podrške i usluga. Dostupnost se razlikuje prema državi i proizvodu, neke usluge možda nisu dostupne u vašem području.

- Online tehnička podrška <www.dell.com/support/monitors>
- Kontaktirajte tvrtku Dell —<www.dell.com/contactdell>